+ + + + + + + + +<br>+ + + + + + + + +<br>+ + + + + + + +<br>+ + + + + +  $++$ +++++++<br>+++++++<br>+++++++  $++$  $+$ 

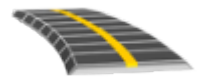

# TRIMBLE ACCESS™ GUIDA UTENTE DEL SOFTWARE STRADE LANDXML

Versione 2021.20 Revisione A Novembre 2021

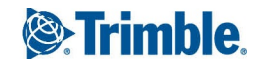

# Sommario

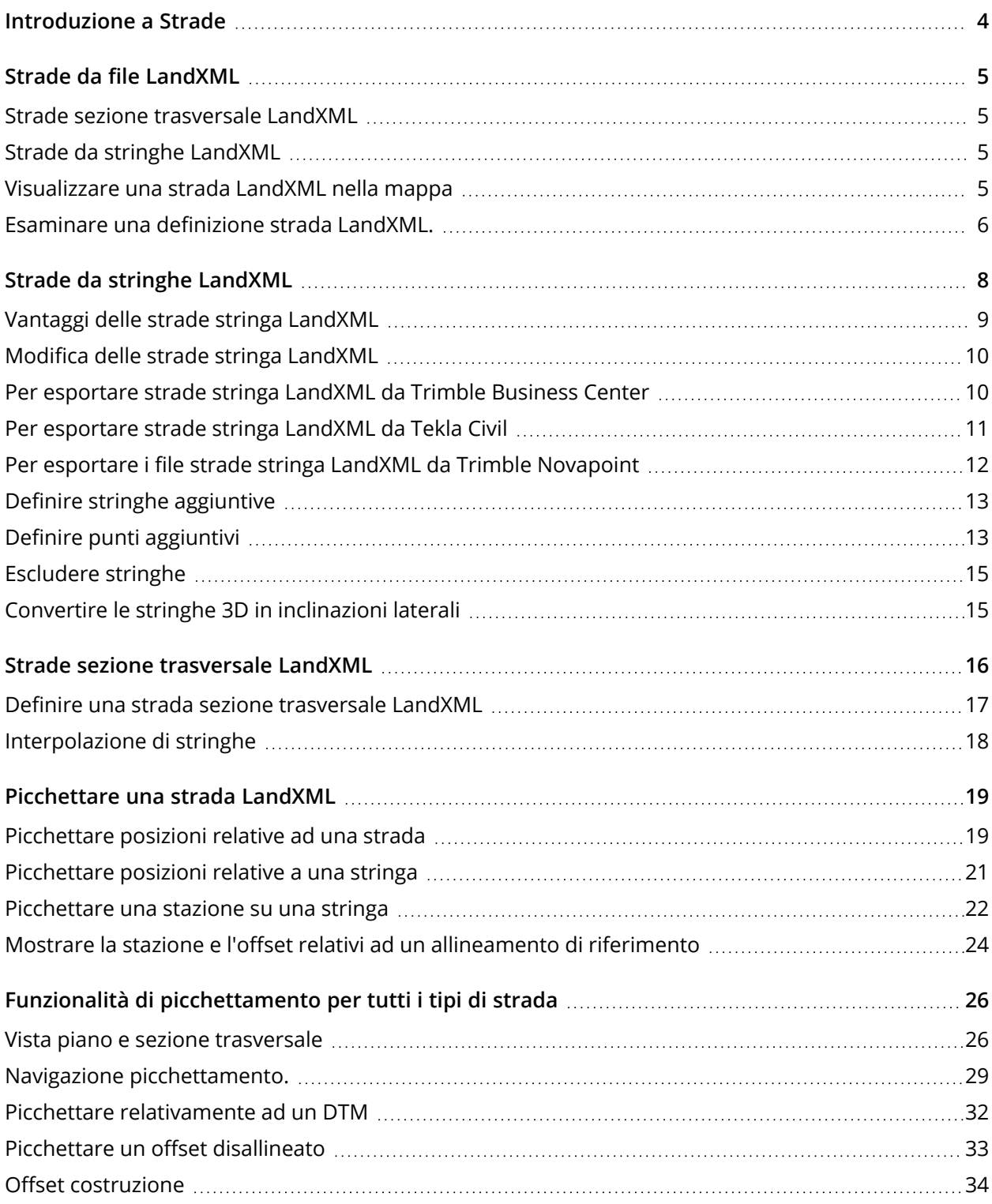

Trimble Access LandXML Strade Guida Utente | **2**

#### Sommario

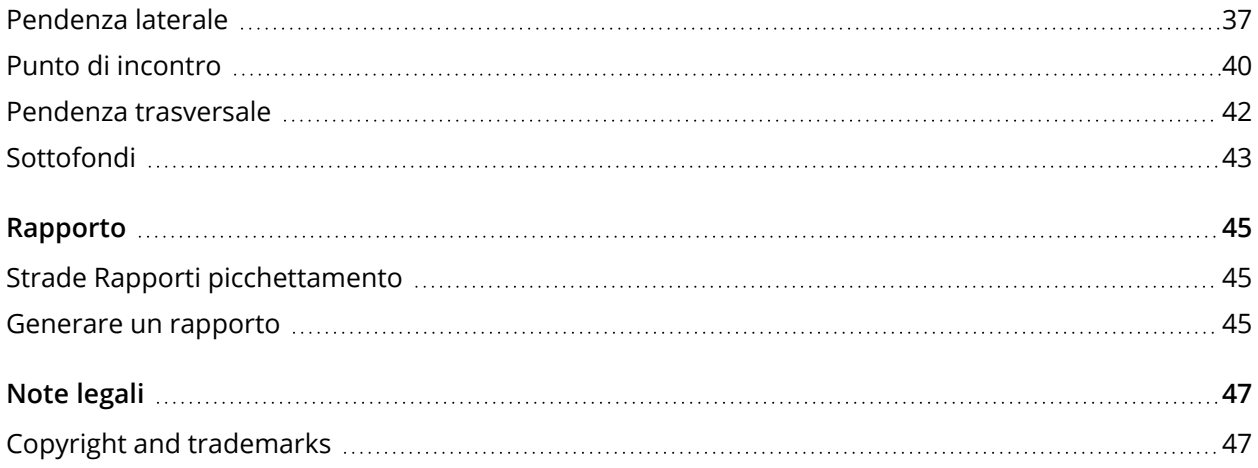

## <span id="page-3-0"></span>Introduzione a Strade

Il software Trimble Access Strade è un'applicazione specializzata per rilevare strade. Utilizzare il software Strade per:

- Aggiornare una definizione strada esistente.
- <sup>l</sup> Inserire una definizione strada incluso gli allineamenti orizzontali e verticali, la super-elevazione e le registrazioni di ampliamento.
- Esaminare una definizione strada.
- Picchettare la strada.
- <sup>l</sup> Generare rapporti sui dati picchettati della strada, per verificare i dati sul campo, o per trasferire i dati dal terreno al cliente o in ufficio per un elaborazione ulteriore con il software di ufficio.

**TIP –** Utilizzare il menu **Cogo** per eseguire le funzioni Geometria coordinate (Cogo) senza dover passare a Rilevamento Generale. È anche possibile accedere ad alcune di queste funzionali cogo dal menu toccare e mantenere premuto nella mappa. Per informazioni su tutte le funzioni cogo disponibili, fare riferimento a *Guida Utente Trimble Access Rilevamento Generale*.

Quando si avvia un rilevamento, viene richiesto di selezionare lo stile di rilevamento configurato per la propria attrezzatura. Per saperne di più sugli stili di rilevamento e le relative impostazioni di connessione, fare riferimento alla sezione appropriata in *Trimble Access* .

Per passare da un'applicazione a un'altra, toccare l'icona applicazione nella barra di stato, poi selezionare l'applicazione a cui passare. In alternativa, toccare  $\equiv$  e toccare il nome della app che si sta utilizzando e quindi selezionare l'applicazione a cui passare.

Per personalizzare la lingua utilizzata nel software, dal menu principale toccare  $\equiv$  e selezionare **Impostazioni**/ **Lingua**. Selezionare:

- <sup>l</sup> **Usa terminologia trasporto su rotaia** se si esegue un rilevamento su ferrovia e si desidera usare una terminologia specifica al trasporto su rotaia.
- <sup>l</sup> **Usa terminologia distanza chainage** per utilizzare il termine **Chainage** invece di **Stazione** per misurare la distanza lungo la strada.

## <span id="page-4-0"></span>Strade da file LandXML

I file strada LandXML possono contenere uno o più allineamenti con le informazioni per la definizione della strada associata.

Il software Strade supporta le **Strade sezione trasversale LandXML** e le **Strade stringa LandXML**.

**NOTE –** *Il software Strade supporta strade LandXML dove l'allineamento orizzontale è definito da elementi punti d'Intersezione (PI). Tuttavia i file LandXML con archi definiti da* **spirale-arco-connessione spirale-arco-spirale** *non sono supportati.*

<span id="page-4-1"></span>**TIP –** Per informazioni sull'uso dei file LandXML in Rilevamento Generale, fare riferimento all'argomento **file LandXML** in *Guida Utente Trimble Access Rilevamento Generale*.

## Strade sezione trasversale LandXML

Le sezioni trasversali strada LandXML sono strade LandXML dove gli allineamenti hanno le sezioni trasversali associate.

Le sezioni trasversali strada LandXML possono essere esportate da diversi pacchetti software. Le sezioni trasversali strada LandXML vengono memorizzate come file RXL in Trimble Access Strade. Il file LandXML originale rimane nella cartella di progetto ma non è più utilizzato.

<span id="page-4-2"></span>Per maggiori informazioni, vedere Strade sezione [trasversale](#page-15-0) LandXML.

## Strade da stringhe LandXML

Le strade stringa LandXML sono strade LandXML dove gli allineamenti hanno stringhe associate che sono definite da linee spezzate, linee irregolari o linee e archi quando vengono esportati da diversi pacchetti software, inclusi Trimble Business Center, Tekla Civil Trimble Novapoint e 12d Model.

Le strade stringa LandXML sono supportate nel loro formato LandXML nativo, a differenza delle strade sezione trasversale LandXML, che il Software Trimble Access Strade converte in strade Trimble RXL prima di poterle utilizzare.

<span id="page-4-3"></span>Per maggiori informazioni vedere Strade da stringhe [LandXML.](#page-7-0)

## Visualizzare una strada LandXML nella mappa

Nella mappa, l'allineamento orizzontale di una strada LandXML viene visualizzato come una linea rossa.

Se la strada non è visualizzata nella mappa, toccare per aprire **Gestore strati** e selezionare la scheda **File mappa**. Selezionare il file e quindi rendere visibile e selezionabile il layer appropriato. Il file deve essere nella cartella progetto corrente.

Nella mappa, toccare l'allineamento per selezionarlo. L'allineamento orizzontale viene mostrato come una linea blu.

Quando si seleziona un allineamento, le azioni disponibili dipendono dal formato file:

Strade da file LandXML

- <sup>l</sup> Per la **strada sezione trasversale LandXML**, toccare:
	- <sup>l</sup> **Definire** per definire o modificare la strada.
	- <sup>l</sup> **Esamina** per esaminare la strada.
	- <sup>l</sup> **Picchettamento** per picchettare la strada.
- <sup>l</sup> Per una **strada stringa LandXML**, toccare:
	- **· Modifica** per modificare la strada (la strada è già completamente definita quando viene esportata dal software per ufficio).
	- <sup>l</sup> **Esamina** per esaminare la strada.
	- <sup>l</sup> **Picchettamento** per picchettare la strada.

Per mostrare o nascondere strade o altri file collegati nella mappa, toccare  $\otimes$  per aprire Gestore **strati** e selezionare la scheda **File mappa**. Toccare un file per renderlo visibile o per nasconderlo. Questo è utile per esaminare una strada in relazione a strade secondarie correlate, in particolare per incroci e svincoli.

## <span id="page-5-0"></span>Esaminare una definizione strada LandXML.

#### NOTE - Questo argomento si applica alle strade sezione trasversale LandXML che sono state convertite in file *RXL nonché strade stringa LandXML.*

E' possibile esaminare la definizione di una strada in qualsiasi momento. Visualizzare la strada in 3D per avere una conferma visiva della definizione della strada in questione e, per visualizzare la strada relativa ad altre definizioni stradali quali raccordi stradali complessi o crocevia urbani.

- 1. Nella mappa toccare la strada.
- 2. Toccare **Esamina**.

I cerchi neri ed aperti rappresentano una porzione della stringa orizzontale allineamento che non presenta elevazioni e quindi viene tracciata sul piano terreno.

**TIP** – Per spostare il piano terreno vicino alla strada, toccare  $\frac{1}{2}$  e selezionare **Opzioni** e modificare l'elevazione del piano terreno.

I cerchi neri pieni rappresentano le posizioni sulle stringhe ad ogni sezione trasversale.

Le linee grigie rappresentano le stringhe e connettono le sezioni trasversali.

3. Toccare una stringa o una stazione in una stringa.

In alternativa toccare il tasto software **Stringa** per selezionare una stringa dell'elenco. L'elenco mostra solamente le stringhe che si trovano alla stazione iniziale o, se si ha una posizione, le

stringhe nella sezione trasversale alla propria posizione corrente. Quando si seleziona una stringa, toccare il tasto software **Stazione** per selezionare una stazione dall'elenco.

Vicino alla mappa vengono visualizzate le informazioni sull'elemento selezionato.

- 4. Per selezionare una stazione diversa è possibile:
	- Toccare la stazione in una stringa.
	- <sup>l</sup> Toccare il tasto software **Stazione** o **Stringa** per selezionare una stazione o una stringa dall'elenco.
	- Premere la freccia su o giù per selezionare un'altra stazione o premere la freccia sinistra o destra per selezionare un'altra stringa.
	- <sup>l</sup> Toccare il tasto software **Sta-** o **Sta+**.

Usare la barra strumenti della mappa per navigare nella stessa mappa e per passare tra le diverse visualizzazioni.

5. Per visualizzare le sezioni trasversali disponibili, toccare <sup>per</sup>o premere il tasto Tab.

Per impostazione predefinita, ogni sezione trasversale viene visualizzata in modo da riempire lo schermo per offrire la visualizzazione migliore della stessa sezione trasversale. Per visualizzare le sezioni trasversali relative tra loro, toccare il bottone Scala fissa  $\Omega$ , in modo che questo diventi  $\Omega$ . Ogni sezione trasversale è visualizzata con scala fissa in modo che la sezione trasversale più ampia riempia lo schermo.

L'allineamento viene visualizzato con una croce rossa. I cerchi neri rappresentano le stringhe. Il cerchio grande e blu rappresenta la stringa correntemente selezionata. La linea lavoro che precede la stringa selezionata è visualizzata con una linea blu in grassetto. Vicino alla mappa vengono visualizzate le informazioni sull'elemento selezionato.

Per vedere la sezione trasversale di altre stazioni, è possibile:

- Toccare un tasto freccia su o giù.
- <sup>l</sup> Toccare **Stazione** per inserire una stazione o per selezionare una stazione dell'elenco.

Per selezionare una stringa diversa è possibile:

- Toccare la stringa.
- Premere il tasto freccia su o giù.
- **·** Toccare Stringa per selezionare una stringa dell'elenco.
- 6. Per tornare alla vista piano della strada toccare o premere il tasto **Tab**.

- 7. Per visualizzare la guida automatizzata 3D lungo la strada.
	- a. Nella la vista piano o sezione trasversale nella mappa, toccare **Guida 3D**.
	- b. Toccare  $\mathbf{P}$  per iniziare l'azionamento.
	- c. Per mettere in pausa la guida automatizzata e ispezionare una particolare parte della strada, toccare **1999**. Per orbitare la strada mentre la guida automatizzata è in pausa, toccare lo schermo e scorrere la direzione di orbitamento.
	- d. Per spostarsi avanti o indietro lungo la strada premere il tasto Freccia su e giù.
	- e. Per uscire dalla guida 3D, toccare **Chiudi**.
- <span id="page-7-0"></span>8. Per uscire da esaminare strada, toccare **Chiudi**.

## Strade da stringhe LandXML

Le **strade stringa LandXML** sono predefinite pronte per essere esaminate e picchettate quando vengono esportate dal software dell'ufficio. Vedere:

- Per [esportare](#page-9-1) strade stringa LandXML da Trimble Business Center, page 10
- Per [esportare](#page-10-0) strade stringa LandXML da Tekla Civil, page 11
- Per esportare i file strade stringa LandXML da Trimble [Novapoint,](#page-11-0) page 12

A differenza delle sezioni trasversali **strada di LandXML**, le stringhe strada LandXML non sono memorizzate come strade RXL e rimangono file XML se usati nel Software Trimble AccessStrade.

NOTE – Quando si definisce la strada nel software da ufficio, Trimble consiglia di evitare le facce verticali. Quando una stringa ha lo stesso offset di un'altra, il software Roads può connettere le stringhe nell'ordine errato quando si unisce le stringhe per visualizzare le sezioni trasversali. Per evitare questo problema, definire una delle stringhe con un piccolo offset rispetto all'altra. Per esempio, si consideri la seguente immagine che mostra una vista sezione trasversale di un cordolo e un canale, in cui le stringhe 2 e 3 nel diagramma *superiore hanno lo stesso offset e possono, potenzialmente, essere collegate in modo non corretto, come* mostrato dal lavoro di linea rosso. Nel diagramma inferiore, dove la stringa 3 è definita con un offset offset *rispetto alla stringa 2, le stringhe saranno sempre collegate correttamente, come mostrato dal disegno lineare nero.*

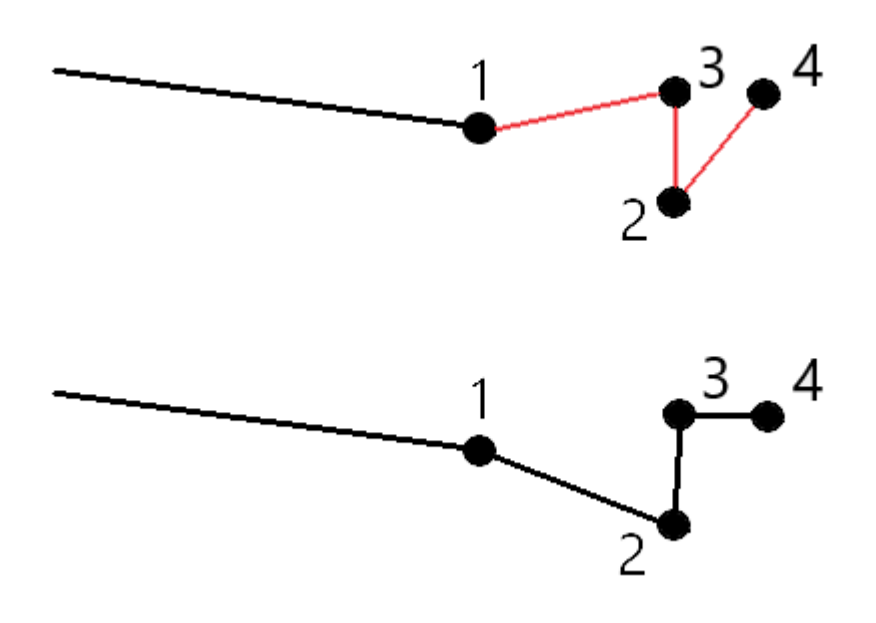

## <span id="page-8-0"></span>Vantaggi delle strade stringa LandXML

Le strade stringa LandXML sono molto simili alle strade stringa GENIO ma offrono una serie di vantaggi:

- Non è necessario selezionare le stringhe per definire la strada, in quanto la definizione strada è completa e pronta per l'esame e il picchettamento.
- I nomi delle stringhe non sono limitati a 4 caratteri.
- <sup>l</sup> I file LandXML possono includere più di una strada.
- <sup>l</sup> I file LandXML possono includere più di una superficie.
- · Il supporto per i file di stringhe LandXML è migliore quando si esporta da Trimble Business Center e quando si visualizzano file o si picchetta con con Trimble Access Strade.

Mentre il formato di stringa LandXML tradizionale non include il supporto per le pendenze laterali, Trimble ha esteso il formato LandXML per includere il supporto per le pendenze laterali. I file di stringhe LandXML esportati da Trimble Business Center avranno le pendenze laterali definite. Le pendenze laterali possono anche essere definite o modificate nel software Trimble AccessStrade.

**WARNING –** Una stringa elencata in rosso indica che la stringa torna su se stessa e non deve essere usata con la strada. Modificare la definizione strada e utilizzare l'opzione **Escludi** per [escludere](#page-14-0) [la](#page-14-0) stringa dalla strada.

## <span id="page-9-0"></span>Modifica delle strade stringa LandXML

Per modificare una strada stringa LandXML, selezionare la strada nella mappa e toccare il tasto software **Modifica**. E' possibile:

- Esaminare gli elementi geometrici che definiscono gli allineamenti orizzontali e verticali.
- Visualizzare l'elenco delle stringhe che definiscono la strada.
- Definire o [modificare](#page-12-0) stringhe aggiuntive.
- Definire o [modificare](#page-12-1) punti aggiuntivi.
- Escludi [stringhe.](#page-14-0)
- <span id="page-9-1"></span>**·** Convertire le stringhe più a sinistra e/o destra in [inclinazioni](#page-14-1) laterali.

## Per esportare strade stringa LandXML da Trimble Business **Center**

NOTE – Per ottenere i migliori risultati quando si utilizzano le strade stringa LandXML nel software in Trimble *AccessStrade, esportare i file utilizzando la versione 5.30 del software Trimble Business Center.*

Utilizzare Trimble Business Center per esportare la strada come allineamento con i corridoi associati. Se richiesto, è possibile includere i punti e le superfici non stradali nell'esportazione.

- 1. Avviare Trimble Business Center e selezionare un progetto.
- 2. Dalla barra multifunzione **Home**, selezionare **Esporta**.
- 3. Dalla scheda **Corridoio** selezionare **Esportatore LandXML**.
- 4. Selezionare le strade e le superfici di corridoio associate da esportare.

**TIP –** Se non ci sono corridoi definiti per l'allineamento, ma c'è una superficie che rappresenta la strada è sempre possibile esportare la strada. Tuttavia, è necessario prima associare l'allineamento alla superficie. Dalle proprietà della superficie selezionare l'allineamento dal campo **Allineamento orizzontale.** Quando si esporta la strada, selezionare l'allineamento e la sua superficie associata.

- 5. Se richiesto, selezionare i punti e le superfici non stradali da esportare.
- 6. Dal campo **Impostazioni** / **Descrizione superficie** selezionare:
	- <sup>l</sup> **1 - Punti e linee di rottura** per garantire la creazione delle stringhe stradali.
	- <sup>l</sup> **Sia 1 che 2** se il file include superfici non stradali.
- 7. Selezionare **Esporta** per esportare il file.

<span id="page-10-0"></span>Per maggiori informazioni fare riferimento alla *guida di Trimble Business Center*.

### Per esportare strade stringa LandXML da Tekla Civil

NOTE - Per ottenere i migliori risultati quando si utilizzano le strade stringa LandXML nel software Trimble *AccessStrade, esportare i file utilizzando la versione 19.30 o successive del software Tekla Civil.*

#### Per esportare la strada come linea centrale con le linee di interruzione associate

- 1. Avviare Tekla Civil e selezionare un progetto.
- 2. Per esportare una strada come file di linee di interruzione è necessario prima copiare il modello di struttura nel modello di costruzione (**Cantiere di lavoro** / **Copia modello di struttura su modello di costruzione**).
- 3. Selezionare **File** / **Esporta file** / **Esporta su file Inframodel**.
- 4. Selezionare la scheda **Terreno e Mappa**.
- 5. Selezionare la casella di controllo **Pianificazione modello**.
- 6. Selezionare la casella di controllo **Geometria della linea principale** e selezionare il percorso.
- 7. Dalla casella gruppo **Superficie e tipi**:
	- a. Fare clic su **Superfici** e selezionare la superficie della struttura da esportare.
	- b. Selezionare la casella di spunta **Linee**. Trimble consiglia di **non** esportare il modello triangolo.
- 8. Inserire il nome file e il cammino.
- 9. Selezionare **OK** per scrivere il file.

#### Per esportare la strada come linea centrale con linee irregolari associate:

- 1. Avviare Tekla Civil e selezionare un progetto.
- 2. Selezionare **File** / **Esporta file** / **Esporta su file Inframodel**.

- 3. Selezionare la scheda **Struttura**.
- 4. Dalla casella gruppo **Allineamenti**:
	- a. Fare clic su **Ottieni selezionati** per esportare l'allineamento corrente, oppure fare clic su **Allineamenti** e selezionare gli allineamenti da esportare.
	- b. Selezionare la casella di spunta **Geometria**. Non selezionare la casella di spunta **Sezione trasversale**.
	- c. Inserire il **Passo stazione** (intervallo).
- 5. Dalla casella gruppo **superfici**:
	- a. Fare clic su **Superfici** e selezionare la superficie della struttura da esportare.
	- b. Selezionare il **Modello di stringa di linea** e assicurarsi che la casella di spunta del **Triangolonon** sia selezionata.
- 6. Inserire il nome file e il cammino.
- 7. Selezionare **OK** per scrivere il file.

<span id="page-11-0"></span>Per maggiori informazioni fare riferimento alla *guida di Tekla Civil*.

### Per esportare i file strade stringa LandXML da Trimble Novapoint

NOTE – Per ottenere i migliori risultati auando si utilizzano le strade stringa LandXML nel software in Trimble *AccessStrade, esportare i file utilizzando la versione 21.00 del software Trimble Novapoint.*

- 1. Avviare Trimble Novapoint e selezionare un progetto.
- 2. Dalla barra multifunzione di **Output** selezionare **Esporta su file**.
- 3. Selezionare le caratteristiche da esportare.
- 4. Selezionare **LandXML** come formato di output.
- 5. Per esportare la strada come linea centrale con associate:
	- <sup>l</sup> **linee spezzate**, selezionare **Linee spezzate InfraBIM** come regola di conversione (o il proprio file di conversione modificato).
	- <sup>l</sup> **linee irregolari**, selezionare **linee irregolari** come regola di conversione (o il proprio file di conversione modificato).
- 6. Selezionare **Fine** per esportare il file.

**TIP –** È anche possibile esportare i file LandXML dalla versione 16.00 alla 20.00 di Trimble Novapoint. Per maggiori informazioni, consultare la *Guida utente di Trimble Novapoint* .

## <span id="page-12-0"></span>Definire stringhe aggiuntive

**NOTE –** *Questa funzione si applica alle* **Strade stringa LandXML***.*

- 1. Selezionare la strada nella mappa. Toccare **Modificare**.
- 2. Toccare **Stringhe aggiuntive (derivate)**.
- 3. Aggiungere un nuovo stringa:
	- a. Toccare **Aggiungi**
	- b. Inserire il **Nome della stringa** e selezionare il **Tipo di stringa**.
		- **· Dipendente**: La stringa fa parte della superficie stradale.
		- <sup>l</sup> **Indipendente**: La stringa non fa parte della superficie stradale. Le stringhe indipendenti sono ideali per i servizi sotterranei, ad esempio cavi in fibra ottica.

Entrambi i tipi di stringa sono definiti parallelamente alla stringa esistente per la lunghezza di tale stringa.

- c. Toccare **Accetta**.
- 4. Per definire o modificare la stringa, toccare **Modifica**.
	- a. Viene selezionata la voce **Geometria orizzontale e verticale**. Toccare **Modificare**.
	- b. Toccare **Aggiungi**
	- c. Nel campo **Deriva da**, toccare per selezionare la stringa da cui verrà derivata la stringa aggiuntiva. Toccare la stringa nella mappa o toccare **Stringa** e selezionare la stringa dall'elenco. Toccare **Accetta**.
	- d. Selezionare un metodo **Derivazione stringa** e inserire i valori che definiscono la stringa.
	- e. Toccare **Memorizza**.
- 5. Toccare **Accetta** tre volte per tornare alla schermata **Modifica strada**.
- 6. Toccare **Memorizza**.

<span id="page-12-1"></span>Dopo aver definito una stringa aggiuntiva, è possibile modificarla, esaminarla o picchettarla.

## Definire punti aggiuntivi

#### **NOTE –** *Questa funzione si applica alle* **Strade stringa LandXML***.*

Utilizzare **Punti aggiuntivi** per definire le caratteristiche del progetto come le posizioni chiave per un sistema di drenaggio o sezioni trasversali di una strada.

È possibile inserire punti o importarli da file CSV o file LandXML.

**NOTE –** *Quando si importano punti da un file CSV, sono supportati due formati:*

<sup>l</sup> *Stazione e offset dove ogni posizione nel file deve essere definita da una stazione, un offset e facoltativamente, una quota e un codice, in questo ordine. Vedere quanto segue:*

*1+000,000 , 0,250 , 20,345 , , 1+000.000, -5.000, 25.345, fine cordolo 1+000.000, 4.500, , Lampione 1+000.000, 7.000, 25.294, Inizio parete sonora*

• Direzione nord e direzione est dove ogni posizione nel file deve essere definita da una direzione nord, una *direzione est e facoltativamente, una quota e un codice, in questo ordine. Vedere quanto segue:*

*5000.000, 2000.000, 20.345, , 5000.000, 2100.000, 25.345, Fine cordolo 5000.000, 2200.000, , Lampione 5000.000, 2300.000, 25.294, Inizio parete sonora*

*Per entrambi i formati, dove i punti con elevazioni nulle, è possibile scegliere di utilizzare l'elevazione dell'allineamento verticale al valore stazione del punto in questione.*

TIP - Durante l'importazione, le coordinate di direzione nord nel file CSV o LandXML vengono convertite in *valori stazione e offset relativi alla strada.*

Per aggiungere punti aggiuntivi alla definizione di strada selezionata:

- 1. Toccare **Punti aggiuntivi**.
- 2. Importare i punti da file:
	- a. Toccare **Importa** .
	- b. Selezionare il file.Toccare **Accetta**.

I punti importati sono elencati nella schermata **Punti aggiuntivi**.

- 3. Per inserire i punti:
	- a. Toccare **Aggiungi**
	- b. Inserire la **Stazione** e **Offset** per il punto.
	- c. Se necessario, inserire una **Quota** e una **Codice**.
	- d. Toccare **Memorizza**.
	- e. Continuare ad aggiungere punti se necessario.
	- f. Una volta finito, toccare **Chiudi**.
- **TIP –** Per inserire un punto, toccare il punto che il nuovo punto deve seguire e toccare **Inserimento**.
- 4. Toccare **Accetta**.
- <span id="page-14-0"></span>5. Immettere gli altri componenti strada o premere **Memorizza** per salvare la definizione della strada.

## Escludere stringhe

#### **NOTE –** *Questa funzione si applica alle* **Strade stringa LandXML***.*

Per alcune strade stringa LandXML, l'allineamento della linea centrale non fa parte della superficie stradale e deve essere esclusa. Inoltre, alcune strade possono includere stringhe che ritornano su se stesse e queste stringhe non possono essere utilizzate con la strada.

Per **escludere** queste stringhe dalla strada, selezionare la strada nella mappa, toccare **Modifica** e poi toccare il tasto software **Escludi**. Dall'elenco selezionare la stringa da escludere. Le stringhe escluse hanno un segno di spunta vicino al loro nome e sono visualizzate in blu nella mappa. Per facilitare la selezione, il nome di qualsiasi stringa che ritorna su se stessa è elencato con un testo rosso.

Il software Strade esclude automaticamente la linea centrale quando le stringhe di allineamento sono definite da:

- <sup>l</sup> linee spezzate dove c'è una linea spezzata a **offset zero**.
- <sup>l</sup> linee irregolari dove c'è una linea irregolare a **offset zero**.
- linee irregolari e il file include un record di proprietà per escludere la linea centrale.

Per **includere** una stringa per queste strade, nella mappa toccare **modifica** e poi toccare il tasto software **Escludi**. Toccare il nome della stringa nell'elenco. Il segno viene rimosso, indicando che la stringa non è più esclusa.

<span id="page-14-1"></span>**NOTE –** *Le modifiche apportate allo stato delle stringhe vengono riportate nel file LandXML.*

## Convertire le stringhe 3D in inclinazioni laterali

Per alcune strade sezione trasversale LandXML e strade stringa LandXML, le stringhe più a sinistra e più a destra della linea di mezzeria definiscono una pendenza laterale.

#### Strade sezione trasversale LandXML

Il formato della sezione trasversale LandXML non supporta le pendenze laterali, ma è possibile aggiungerle come segue:

<sup>l</sup> Tuttavia, se l'ultimo punto nella sezione trasversale rappresenta una **pendenza lato**, selezionare l'opzione **Impostare l'ultima sezione trasversale come pendenza lato** per convertire questo punto in una pendenza lato. Il valore pendenza dal penultimo all'ultimo punto viene utilizzato per definire la pendenza lato.

Strade sezione trasversale LandXML

<sup>l</sup> Se l'ultimo punto in ogni sezione trasversale rappresenta una **posizione perno pendenza lato**, selezionare l'opzione **Aggiungi pendenza lato all'ultimo punto della sezione trasversale** e completare i campi per aggiungere i valori pendenza lato sterro e riempimento incluso il taglio fossato al punto in questione. Un lato pendenza può essere definito per entrambi i lati, destro e sinistro, della sezione trasversale.

#### Strade da stringhe LandXML

Per convertire le stringhe 3D in stringhe di pendenza laterale:

- 1. Selezionare la strada nella mappa.
- 2. Toccare **Modificare**..
- 3. Toccare **Pendenze laterali**.

Il software elenca le stringhe che sono la stringa più esterna ad un certo punto lungo la strada.

**WARNING –** Una stringa elencata in rosso indica che la stringa torna su se stessa e non deve essere usata con la strada. Utilizzare l'opzione **Escludi**per [escludere](#page-14-0) la stringa dalla strada.

- 4. Toccare le stringhe da convertire o toccare **Tutto**. La stringa di pendenza laterale selezionata è evidenziata in blu nella mappa.
- 5. Toccare **Accetta**.

<span id="page-15-0"></span>Se richiesto, è possibile convertire le stringhe di pendenza laterale di nuovo in stringhe 3D. Per fare questo, ripetere i passaggi sopra e toccare le stringhe da convertire o toccare **Nessuna**.

## Strade sezione trasversale LandXML

**Le strade sezione trasversale LandXML** devono essere definite nel Software Trimble AccessStrade. Per fare ciò selezionare il file LandXLM e quindi selezionare l'allineamento orizzontale e, l'allineamento e la superficie del profilo nel file LandXML che comprende la definizione strada. Quando si memorizza la strada, essa viene convertita in una strada RXL. Selezionare la nuova strada RXL da esaminare e picchettare.

NOTE - Quando la strada LandXML viene convertita in una strada RXL, il file LandXML originale rimane nella *cartella di progetto corrente.*

## <span id="page-16-0"></span>Definire una strada sezione trasversale LandXML

È possibile definire una strada sezione trasversale LandXML dalla mappa o dal menu. Quando si memorizza la strada, essa viene convertita in una strada RXL. Selezionare la nuova strada RXL da esaminare e picchettare.

NOTE - Quando la strada LandXML viene convertita in una strada RXL, il file LandXML originale rimane nella *cartella di progetto corrente.*

#### Selezionare la strada LandXML dalla mappa

- 1. Toccare nella barra degli strumenti mappa per aprire **Gestore strati** e selezionare la scheda **File mappa**.
- 2. Selezionare il file LandXML per vedere l'elenco degli allineamenti orizzontali disponibili nel file. Per rendere visibile l'allineamento nella mappa, toccare il nome dell'allineamento orizzontale da cui si desidera definire la strada e quindi toccare di nuovo per renderlo selezionabile nella  $\mathbb{W}$  mappa. Toccare **Accetta**.
- 3. Dalla mappa, selezionare l'allineamento in modo che sia colorata di blu e quindi toccare **Definisci** per definire una nuova strada LandXML.

Appare la schermata **Nuova strada**. Per continuare, vedere [Definire](#page-16-1) la nuova strada sotto.

#### Selezionare la strada LandXML dal menu.

- 1. Toccare  $\equiv$  e selezionare **Definire**.
- 2. Toccare **Strada LandXML**.
- 3. Selezionare il file LandXML. Il file deve essere nella cartella progetto corrente.
- 4. Toccare **Avanti**.

Appare la schermata **Nuova strada**. Per continuare, vedere [Definire](#page-16-1) la nuova strada sotto.

#### <span id="page-16-1"></span>Definire la nuova strada

- 1. Selezionare allineamento orizzontale, l'allineamento del profilo e la superficie che definiscono la strada.
- 2. Se le quote che definiscono le sezioni trasversali sono assolute, selezionare la casella di spunta **Quote assolute della sezione trasversale del progetto** per assicurarsi che i modelli siano risolti correttamente.
- 3. Il formato LandXML non supporta le pendenze laterali, ma è possibile aggiungerle. Vedere Convertire le stringhe 3D in [inclinazioni](#page-14-1) laterali, page 15.
- 4. Selezionare il metodo di interpolazione della sezione trasversale strada. Selezionare uno tra:
	- $\bullet$  Ouota
	- Pendenza trasversale

Per esempi di **Interpolazione per quota** e **Interpolazione per pendenza trasversale**, fare riferimento all'argomento **Esempi di posizionamento modello** in *[Trimble](https://help.trimblegeospatial.com/TrimbleAccess/latest/it/) Access Guida*.

- 5. Quando si seleziona un file LandXML da un 12d Model dove il tipo di transizione è **cubica**, verrà richiesto di selezionare il tipo cubica applicabile. Il motivo è perché il tipo cubico non è identificabile nel file. Selezionare uno tra:
	- spirale cubica:
	- parabola cubica NSW.
- 6. Per salvare la strada modificata come file strada RXL, toccare **Memorizza**. Si ritorna alla mappa dove è selezionata la nuova strada, pronta per essere esaminata o picchettata. Per modificare la definizione strada, toccare **Definisci** e selezionare un componente da modificare. Per ulteriori informazioni, fare riferimento all'argomento **Definizione strada RXL** in *[Trimble](https://help.trimblegeospatial.com/TrimbleAccess/latest/it/) Access Guida*.

## <span id="page-17-0"></span>Interpolazione di stringhe

Le sezioni trasversali vengono calcolate determinando dove la linea della sezione trasversale, formata ad angolo retto rispetto all'allineamento, taglia le stringhe associate all'allineamento. Per le stazioni interpolate, i valori di offset e elevazione per la posizione su una stringa associata vengono interpolati dai valori di offset e elevazione delle posizioni precedente e successiva su quella stringa. Ciò garantisce l'integrità del design, soprattutto su archi stretti.

Vedere l'esempio seguente dove la sezione trasversale alla stazione 100 include una stringa offset dall'allineamento di 3 e una elevazione pari a 25. La sezione trasversale successiva alla stazione 120 ha un offset di stringa di 5 e un'elevazione di 23. La posizione sulla stringa per la stazione interpolata 110 è interpolata come indicato per fornire un offset di 4 e un'elevazione di 24.

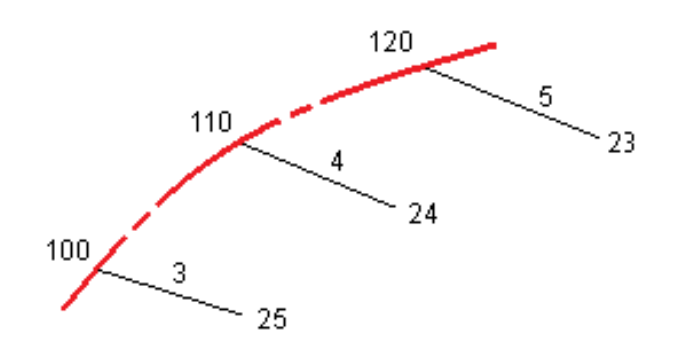

Trimble Access LandXML Strade Guida Utente | **18**

## <span id="page-18-0"></span>Picchettare una strada LandXML

**CAUTION –** Non cambiare il sistema di coordinate o la calibrazione dopo aver picchettato punti, oppure calcolato l'offset o punti d'intersezione. Facendo ciò, i punti picchettati o calcolati precedentemente sarebbero incoerenti con il nuovo sistema di coordinate e con qualsiasi punto calcolato o picchettato dopo il cambiamento.

Per picchettare una **sezione trasversale LandXML** deve prima essere definita e poi memorizzata come file RXL in Trimble Access Strade. Per picchettarla, è sufficiente selezionare la nuova strada RXL da picchettare. Il file LandXML originale rimane nella cartella di progetto ma non è più utilizzato. Per ulteriori informazioni, vedere Definire una strada sezione [trasversale](#page-16-0) LandXML, page 17 e l'argomento **Picchettare una strada RXL** in *Trimble Access RXL Strade Guida Utente*.

Per picchettare una **stringa strada LandXML**:

1. Toccare la strada nella mappa e poi toccare **Picchettamento**. In alternativa, toccare  $\equiv$  e selezionare **Picchettamento,**toccare **Picchetta strade** e selezionare la strada da picchettare e poi toccare **Avanti.**

Se la strada che si desidera picchettare non è visualizzato nella mappa, toccare  $\hat{\mathcal{S}}$  nella barra strumenti mappa per aprire **Gestore strati** e selezionare la scheda **File mappa**. Selezionare il file e quindi rendere visibile e selezionabile il layer appropriato. Il file deve essere nella cartella progetto corrente.

2. Se ancora non si è iniziato il rilevamento, il software vi guiderà sui passi per iniziare il rilevamento.

La strada è pronta per il picchettamento, utilizzando il metodo di picchettamento preferito. Per maggiori informazioni consultare l'argomento per il metodo selezionato. Vedere:

[Picchettare](#page-18-1) posizioni relative ad una strada, page 19

[Picchettare](#page-20-0) posizioni relative a una stringa, page 21

<span id="page-18-1"></span>[Picchettare](#page-21-0) una stazione su una stringa, page 22

### Picchettare posizioni relative ad una strada

1. Nel campo **Picchetta**, selezionare **Posizione su strada**, o toccare una parte vuota della mappa. In questo modo si azzereranno tutti gli elementi selezionati nella mappa, lasciando l'utente pronto a picchettare le posizioni relative alla strada.

Picchettare una strada LandXML

- 2. Per picchettare gli offset dei punti dalla strada, lasciando la carreggiata libera per i lavori di costruzione, definire offset di [costruzione.](#page-33-0)
- 3. Per visualizzare lo sterro/riporto perpendicolare alla strada, selezionare **Opzioni** e, nella casella gruppo **Strada**, impostare il campo **sterro/riporto da progetto** su **Perpendicolare**.
- 4. Toccare **Avvio**.
- 5. Usare la vista piano o sezione [trasversale](#page-25-1) per vedere la propria posizione relativa alla strada. Se la propria posizione corrente è:
	- Entro 30 m dall'allineamento orizzontale, la vista in piano visualizza una linea verde tratteggiata posta ad angolo retto dalla posizione corrente all'allineamento.
	- <sup>l</sup> Distante più di 30 metri dall'allineamento orizzontale, il software guida l'utente ad una posizione relativa all'allineamento orizzontale. Questo viene calcolato proiettando la propria posizione corrente all'angolo destro rispetto all'allineamento orizzontale.
- 6. Quando il punto è entro la tolleranza, toccare **Misura** per misurare il punto.

Quando si utilizza una Stazione totale a scansione Trimble SX12 in modalità **TRK** con il **puntatore laser attivato**, la schermata **Picchettamento** mostra il tasto software **Constrasg pto** invece del tasto software **Misura**. Toccare **Constrasg pto** per mettere lo strumento in modalità **STD**. Il puntatore laser smette di lampeggiare e si sposta verso la posizione EDM. Quando si tocca **Accetta** per memorizzare il punto, lo strumento ritorna automaticamente alla modalità **TRK** e il puntatore laser riprende a lampeggiare. Per rimisurare e aggiornare i delta di picchettamento, toccare **Misura** dopo aver toccato **Constrasg pto** e prima di toccare **Accetta**.

7. Toccare **Memorizza**.

il software ritorna alla schermata di navigazione.

È poi possibile:

- Continuare a misurare punti lungo la strada.
- <sup>l</sup> Toccare **Esc** per uscire da questo metodo di picchettamento.
- Cambia metodo di picchettamento. Per picchettare:
	- <sup>l</sup> **Alla strada**, toccare una parte vuota della mappa.
	- <sup>l</sup> **A una stringa** toccare la stringa nella mappa.
	- <sup>l</sup> **Una stazione su una stringa**, toccare la stazione su una stringa nella mappa.

## <span id="page-20-0"></span>Picchettare posizioni relative a una stringa

1. Toccare la stringa nella mappa o selezionare **Alla stringa** nel campo **Picchetta** e quindi toccare **Stringa** per selezionare la stringa dall'elenco.

Per selezionare una stringa diversa, usare i tasti freccia sinistra o destra.

Per picchettare la propria posizione relativa alla stringa più vicina, selezionare **Alla stringa più vicina** dal campo **Picchetta**. Utilizzare questo metodo significa che non si deve selezionare una stringa. Invece il software naviga verso la stringa più vicina alla propria posizione corrente, il che significa che quando ci si sposta lungo la strada la stringa che si sta picchettando cambierà automaticamente per riflettere la nuova posizione.

- 2. Se necessario, aggiungere le seguenti caratteristiche:
	- Per picchettare gli offset dei punti dalla strada, lasciando la carreggiata libera per i lavori di costruzione, definire offset di [costruzione.](#page-33-0)
	- Per confermare la costruzione della superficie della strada, definire una pendenza [trasversale](#page-41-0)
- 3. Toccare **Avvio**.
- 4. Usare la vista piano o sezione [trasversale](#page-25-1) per navigare nel punto. Vedere [Navigazione](#page-28-0) [picchettamento.,](#page-28-0) page 29.
	- Se richiesto, è possibile [aggiungere](#page-36-0) o modificare una pendenza laterale.
	- Per fissare la posizione cardine di un taglio pendenza durante le misurazioni relative a una pendenza lato, toccare e tenere premuto nella vista piano o sezione trasversale e selezionare **Fissare cardine pendenza di taglio**. Questa opzione è utile quando la pendenza di taglio include un fossato.
	- Se si sta picchettando in un punto di [incontro](#page-39-0) con offset di costruzione, andare nel punto di incontro, poi toccare **Applica** per aggiungere gli offset di costruzione. Si viene invitati ad applicare gli offset dalla propria posizione corrente. Se non si è nella posizione di incontro, selezionare **No**, andare nella posizione di incontro e poi toccare di nuovo **Applica**. Per memorizzare la posizione d'incontro e l'offset costruzione, vedere Offset [costruzione,](#page-33-0) page 34.

Se la propria posizione corrente è entro 5m dalla stringa selezionata, la vista piano mostra una linea verde tratteggiata ad angolo retto dalla posizione corrente alla stringa.

5. Quando il punto è entro la tolleranza, toccare **Misura** per misurare il punto.

Quando si utilizza una Stazione totale a scansione Trimble SX12 in modalità **TRK** con il **puntatore laser attivato**, la schermata **Picchettamento** mostra il tasto software **Constrasg pto** invece del tasto software **Misura**. Toccare **Constrasg pto** per mettere lo strumento in modalità **STD**. Il puntatore laser smette di lampeggiare e si sposta verso la posizione EDM. Quando si tocca **Accetta** per memorizzare il punto, lo strumento ritorna automaticamente alla modalità **TRK** e il puntatore laser riprende a lampeggiare. Per rimisurare e aggiornare i delta di picchettamento, toccare **Misura** dopo aver toccato **Constrasg pto** e prima di toccare **Accetta**.

6. Toccare **Memorizza**.

il software ritorna alla schermata di navigazione.

È poi possibile:

- Continuare a misurare punti lungo la strada.
- <sup>l</sup> Toccare **Esc** per uscire da questo metodo di picchettamento.
- Cambia metodo di picchettamento. Per picchettare:
	- <sup>l</sup> **Alla strada**, toccare una parte vuota della mappa.
	- <sup>l</sup> **A una stringa** toccare la stringa nella mappa.
	- <sup>l</sup> **Una stazione su una stringa**, toccare la stazione su una stringa nella mappa.

### <span id="page-21-0"></span>Picchettare una stazione su una stringa

1. Toccare la stazione sulla stringa nella mappa, o selezionare **Stazione su stringa** nel campo **Picchetta**, toccare **Stringa** per selezionare la stringa dall'elenco e quindi toccare **Stazione** per selezionare una stazione dall'elenco.

Per selezionare una stringa diversa, usare i tasti freccia sinistra o destra. Per selezionare una stazione diversa, usare i tasti freccia su o giù.

#### **NOTE –**

- <sup>l</sup> *Se una strada dispone solo dell'allineamento orizzontale, è possibile picchettarla esternamente solo in due dimensioni.*
- · Gli allineamenti orizzontali e verticali di una strada possono non iniziare e finire negli stessi valori di *stazionamento. Quando iniziano e terminano in uno stazionamento differente, è possibile picchettare i punti solamente in tre dimensioni se le loro stazioni si trovano entro l'allineamento orizzontale.*

Picchettare una strada LandXML

- 2. Per modificare l'elevazione, toccare e mantenere premuto nella mappa e selezionare **Modifica elevazione**. Per ricaricare un'elevazione modificata, selezionare **Ricaricare elevazione originale**.
- 3. Per picchettare una posizione definita da un offset nominale, toccare **Stringa** ed inserire il valore di offset.

Per inserire un offset a sinistra dell'allineamento orizzontale, inserire un valore negativo.

4. Per inserire un valore nominale stazione, toccare **Stazione** e inserire il valore.

**NOTE –** *Gli offset nominali si applicano solo alle strade LandXML definite da sezioni trasversali.*

- 5. Se necessario, aggiungere le seguenti caratteristiche:
	- Per picchettare gli offset dei punti dalla strada, lasciando la carreggiata libera per i lavori di costruzione, definire offset di [costruzione.](#page-33-0)
	- <sup>l</sup> Per confermare la costruzione della superficie della strada, definire una pendenza [trasversale](#page-41-0)
	- Per picchettare dei punti su superfici diverse dalla superficie della strada finita, [definire](#page-42-0) un [sottofondo.](#page-42-0)
- 6. Toccare **Avvio**.
- 7. Usare la vista piano o sezione [trasversale](#page-25-1) per navigare nel punto. Vedere [Navigazione](#page-28-0) [picchettamento.,](#page-28-0) page 29.

Se si sta picchettando in un punto di [incontro](#page-39-0) con offset di costruzione, andare nel punto di incontro, poi toccare **Applica** per aggiungere gli offset di costruzione. Si viene invitati ad applicare gli offset dalla propria posizione corrente. Se non si è nella posizione di incontro, selezionare **No**, andare nella posizione di incontro e poi toccare di nuovo **Applica**. Per memorizzare la posizione d'incontro e l'offset costruzione, vedere Offset [costruzione,](#page-33-0) page 34.

- 8. Se richiesto, è possibile [aggiungere](#page-36-0) o modificare una pendenza laterale.
- 9. Per fissare la posizione cardine di un taglio pendenza durante le misurazioni relative a una pendenza lato, toccare e tenere premuto nella vista piano o sezione trasversale e selezionare **Fissare cardine pendenza di taglio**. Questa opzione è utile quando la pendenza di taglio include un fossato.
- 10. Quando il punto è entro la tolleranza, toccare **Misura** per misurare il punto.

Quando si utilizza una Stazione totale a scansione Trimble SX12 in modalità **TRK** con il **puntatore laser attivato**, la schermata **Picchettamento** mostra il tasto software **Constrasg pto** invece del tasto software **Misura**. Toccare **Constrasg pto** per mettere lo strumento in modalità **STD**. Il puntatore

laser smette di lampeggiare e si sposta verso la posizione EDM. Quando si tocca **Accetta** per memorizzare il punto, lo strumento ritorna automaticamente alla modalità **TRK** e il puntatore laser riprende a lampeggiare. Per rimisurare e aggiornare i delta di picchettamento, toccare **Misura** dopo aver toccato **Constrasg pto** e prima di toccare **Accetta**.

11. Toccare **Memorizza**.

il software ritorna alla schermata di navigazione.

#### È poi possibile:

- Continuare a misurare punti lungo la strada.
- <sup>l</sup> Toccare **Esc** per uscire da questo metodo di picchettamento.
- Cambia metodo di picchettamento. Per picchettare:
	- <sup>l</sup> **Alla strada**, toccare una parte vuota della mappa.
	- <sup>l</sup> **A una stringa** toccare la stringa nella mappa.
	- <sup>l</sup> **Una stazione su una stringa**, toccare la stazione su una stringa nella mappa.

## <span id="page-23-0"></span>Mostrare la stazione e l'offset relativi ad un allineamento di riferimento

Per qualsiasi metodo di picchettamento, è possibile selezionare un allineamento di riferimento per la quale il software mostra i valori stazione e offset della propria posizione corrente relativa all'allineamento di riferimento. Queste informazioni sono anche salvate nel lavoro.

- 1. Dalla vista piano o sezione trasversale, toccare e tenere premuto lo schermo, quindi toccare **Seleziona allineamento di riferimento**.
- 2. Selezionare il formato strada.
- 3. Selezionare il file.
- 4. Selezionare la strada se necessario.
- 5. Toccare una stringa nella mappa per selezionarla.
- 6. Toccare **Accetta**.
- 7. Durante il picchettamento, viene tracciata una linea tratteggiata dalla propria posizione corrente all'allineamento orizzontale dell'allineamento di riferimento.

Picchettare una strada LandXML

8. Per smettere di usare un allineamento di riferimento, toccare e mantenere premuto nella vista piano o sezione trasversale e toccare **Seleziona allineamento di riferimento**. Nell'elenco del formato strada selezionare **<Nessuno>**.

## <span id="page-25-0"></span>Funzionalità di picchettamento per tutti i tipi di strada

<span id="page-25-1"></span>A seconda del metodo di picchettamento selezionato, è possibile aggiungere ulteriori caratteristiche alla strada o modificare le caratteristiche esistenti durante il picchettamento della strada.

### Vista piano e sezione trasversale

Per passare dalla vista piano alla vista sezione trasversale, toccare  $\triangle$  o  $\rightarrow$  o premere il tasto Tab.

#### Vista piano

La vista piano mostra:

- Stringa allineamento/master orizzontale, visualizzata con una linea rossa.
- Altre stringhe, visualizzate con linee nere
- Offset costruzione, visualizzati con linee verdi
- Offset disallineato con linee nere tratteggiate

#### Prima di eseguire il picchettamento

Prima del picchettamento la vista piano mostra:

- Offset costruzione, visualizzati con linee verdi
- Offset disallineato con linee nere tratteggiate

Accanto alla vista piano, prima del picchettamento il software mostra:

- Stazione (quando si picchetta una stazione sulla stringa)
- Nome stringa (quando si picchetta una stazione su una stringa o si misura la propria pozione relativa ad una stringa)

Dalla strada RXL, il software usa il nome della stringa dalla definizione del modello. Quando l'offset è 0.000 m, il nome della stringa per default è CL.

- Quota progetto della posizione selezionata (mostrata in rosso se modificata)
- Offset costruzione

Funzionalità di picchettamento per tutti i tipi di strada

- Quando si picchetta una stazione su una stringa, il software mostra anche:
	- $\cdot$  Tipo
	- Offset
	- Elevazione (visualizzata in rosso se modificata)
- Quando si picchetta una pendenza laterale, il software mostra anche i seguenti:
	- Valore pendenza laterale progetto
	- Larghezza taglio fossato (Solo strade RXL)
- Quando si picchetta un offset disallineato, il software mostra anche i seguenti:
	- Offset disallineato
	- Angolo/azimut di deviazione

#### Durante il picchettamento

Durante il picchettamento la vista piano mostra una linea verde tratteggiata disegnata dalla posizione corrente alla:

- stringa allineamento/master orizzontale quando si misura la propria posizione relativa alla strada e ci si trova entro 30m dall'allineamento/stringa.
- stringa selezionata quando si misura la propria posizione relativa alla stringa e ci si trova entro 5m dalla stessa stringa

Lungo la vista piano, durante il picchettamento, il software mostra:

- Quota della posizione corrente (indicata in blu)
- Quando si picchetta una pendenza laterale, il software mostra anche i seguenti:
	- Valore pendenza laterale definita dalla posizione attuale (indicata in blu)
	- Valore pendenza laterale progetto (visualizzato in rosso se modificato)
- Se la posizione corrente è prima dell'inizio della strada o oltre la fine della strada, viene visualizzato **Fuori strada**.
- Quando gli elementi consecutivi dell'allineamento orizzontale non sono tangenti e la posizione corrente è oltre la fine del punto tangente dell'elemento in entrata ma prima del punto tangente di partenza dell'elemento successivo e l'utente si trova fuori dalla strada, viene visualizzato **Indefinito**. Vedere la posizione 1 nel grafico sottostante.

• Quando elementi dell'allineamento orizzontale consecutivi non sono tangenziali e la posizione corrente è prima del punto tangente finale del nuovo elemento ma prima dell'inizio del punto tangente del punto successivo e non si è al di fuori della strada (vedere posizione 2 nel diagramma sotto), la stazione, l'offset e il valore della distanza verticale sono riportati usando l'elemento orizzontale più vicino per determinare quale porzione della strada usare.

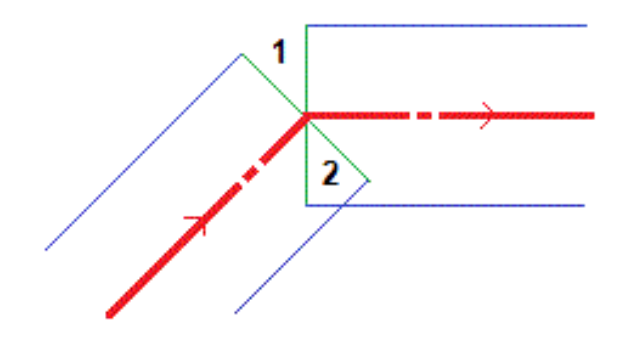

#### Vista sezione trasversale

La sezione trasversale che appare è orientata in direzione di stazione crescente. Viene visualizzata la posizione corrente dell'utente e la mira. Se per la mira sono specificati offset di costruzione, il cerchio singolo più piccolo indica la posizione selezionata e il cerchio doppio indica la posizione selezionata regolata per l'offset (gli offset) di costruzione specificato(i). L'offset (gli offset) di costruzione appare (appaiono) sotto forma di linee verdi.

Quando si visualizza la sezione trasversale, appare la pendenza laterale di sterro o riporto appropriata per il lato di strada in cui ci si trova in quel momento.

**NOTE –** *Se nella schermata* **Opzioni di picchettamento** *è stato impostato il campo* **Sterro/riporto da progetto** *su* **Perpendicolare***, la posizione di sterro/riporto perpendicolare viene disegnata nel progetto nella* vista sezione trasversale solo quando si misurano le posizioni relative alla strada. Dato che la vista sezione *trasversale non viene disegnata in scala, la posizione perpendicolare potrebbe apparire leggermente errata (cioè non esattamente perpendicolare).*

Toccare e mantenere premuto nella vista sezione trasversale per definire una [pendenza](#page-41-0) laterale o un [sottofondo.](#page-42-0)

#### Informazioni posizione corrente

La base della vista piano o sezione trasversale riporta la propria posizione corrente relativa a ciò che si sta picchettando:

- Per selezionare la visualizzazione del delta, selezionare la freccia a sinistra dei delta di navigazione.
- **·** Toccare Opzioni per ulteriori opzioni visualizzazione delta.

#### **NOTE –**

- <sup>l</sup> *Se si sta impiegando uno strumento convenzionale, i valori della strada appaiono solamente dopo che si effettua una misurazione della distanza.*
- Se la strada è costituita solamente da un allineamento orizzontale e verticale, il valore **Dist V**, indica la *distanza verticale rispetto all'allineamento orizzontale.*
- · Se la propria posizione è un varco, il valore Dist V. è nullo. I varchi vengono visualizzati da una linea *tratteggiata nella vista sezione trasversale.*

#### Informazioni sensore inclinazione GNSS.

Quando si utilizza un ricevitore GNSS con sensore inclinazione integrato, è possibile:

- **·** Toccare **eBolla** per visualizzare la bolla elettronica
- <sup>l</sup> Configurare lo stile di rilevamento per generare un avviso quando l'asta è al di fuori della **tolleranza inclinazione** specificata.
- <span id="page-28-0"></span><sup>l</sup> Toccare **Opzioni** per configurare le impostazioni di qualità, precisione e inclinazione.

## Navigazione picchettamento.

Il software aiuta a navigare verso il punto selezionato sulla strada durante il picchettamento. L'orientamento della visualizzazione parte dal presupposto che tutte le volte l'utente si muova in avanti.

#### Orientamento schermo picchettamento

Selezionare l'orientamento dello schermo quando si definisce lo stile di rilevamento o, durante un rilevamento, dal tasto programmabile **Opzioni**. Le opzioni sono:

- Direzione del viaggio lo schermo verrà orientato in modo che la parte superiore dello schermo punti nella direzione del viaggio.
- Nord lo schermo si orienterà in modo che la freccia del nord punti in alto sullo schermo.
- <sup>l</sup> Azimut di riferimento lo schermo si orienterà verso l'azimut della strada.

Funzionalità di picchettamento per tutti i tipi di strada

#### Utilizzare le direzioni navigazione

Come mostrato nel grafico qui sotto, i valori nei campi **Vai avanti/Vai indietro (1)** e **Vai a destra/Vai a sinistra (2)** sono relativi alla sezione trasversale del punto che si picchetta **(3)**. Questi **non** sono relativi alla direzione di marcia corrente **(4)**, o alla direzione di incremento stazione **(5)** dalla posizione corrente **(6).**

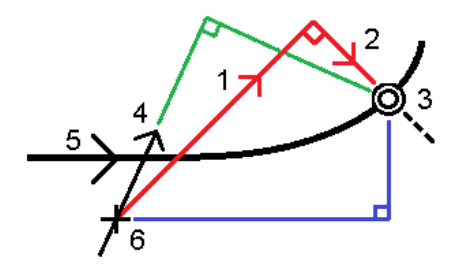

#### Comportamento degli offset/funzioni inseriti e selezionati

Il comportamento del tracciamento varia a seconda se l'offset/stringa è stato selezionato graficamente, selezionato da un elenco o inserito.

- Se si seleziona graficamente una stringa o se si seleziona una stringa dall'elenco, il valore del tracciamento Vai a destra/Vai a sinistra si aggiorna e riflette i cambiamenti della geometria in base ai cambiamenti o all'espansione del modello.
- Se si inserisce un valore offset numerico (che di fatto definisce una stringa in tempo reale) il suddetto valore viene mantenuto per l'intera lunghezza della strada in questione.

Si prega di prendere in considerazione il diagramma seguente:

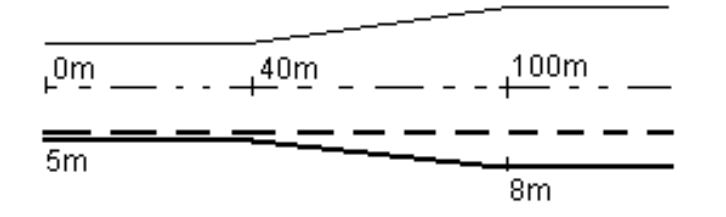

Se si seleziona un offset/stringa che ha un valore offset di 5m, il valore offset si aggiorna per seguire la linea fissa per le stazioni successive. In questo esempio, l'offset cambia da 5m a 8m tra la stazione 40m e la stazione 100m e quindi viene mantenuto per le stazioni successive.

Se si inserisce un valore offset di 5 m, l'offset segue la line tratteggiata. Cioè, l'offset di 5m viene mantenuto per le stazioni successive.

#### Navigare nel punto in un rilevamento convenzionale

#### Se si sta usando il modo **Direzione e distanza:**

- 1. Tenere lo schermo di visualizzazione di fronte a sé mentre si cammina in avanti nella direzione indicata dalla freccia. La freccia è rivolta in direzione del punto che si desidera misurare (la mira).
- 2. Quando si è entro 3 metri (10 piedi) dal punto, la freccia scompare ed appaiono le indicazioni vicino/lontano e destra/sinistra, con lo strumento come punto di riferimento. Per navigare in questo modo seguire le istruzioni riportate qui di seguito.

#### Se si sta usando il modo **Vicino/lontano e destra/sinistra:**

- 1. La prima visualizzazione mostra in quale modo lo strumento dovrebbe essere girato, l'angolo che lo strumento dovrebbe visualizzare e la distanza dall'ultimo punto picchettato del punto che viene correntemente picchettato.
- 2. Girare lo strumento (appaiono due frecce contornate quando questo è in linea) e guidare la persone che tiene l'asta.

Se si sta utilizzando uno strumento con servomotore e nello stile di rilevamento il campo **Rotazione automatica con servomotore** è impostato su **A.Or**. **& A.Ver**. oppure su Solo A.Or., lo strumento gira automaticamente verso il punto. Se si sta utilizzando la modalità robotica oppure quando nello stile di rilevamento il campo **Rotazione automatica con servomotore** è impostato su **Off**, lo strumento non gira automaticamente.

- 3. Se lo strumento non è nel modo **TRK**, toccare **Misura** per effettuare una misurazione della distanza.
- 4. Il display mostra quanto l'asta deve muoversi verso o lontano dallo strumento.
- 5. Guidare la persone che tiene l'asta ed effettuare un'altra misurazione della distanza.
- 6. Ripetere le operazioni 2 5 fino a che non sono stati localizzati tutti i punti (quando sono visualizzate quattro frecce contornate), poi segnare il punto.
- 7. Se una misurazione della mira si trova entro le tolleranze angolari e di distanza, per accettare la misurazione corrente toccare **Memorizza**, in qualsiasi momento. Se lo strumento è nel modo TRK e occorre una misurazione della distanza di maggiore precisione, toccare **Misura** per effettuare una misurazione STD, poi scegliere **Memorizza** per accettare tale misurazione. Per scartare la misurazione STD e riportare lo strumento nel modo TRK, toccare **Esc**.

Se si sta utilizzando uno strumento robotico remotamente dalla mira:

- lo strumento insegue automaticamente il prisma quando questo si muove
- lo strumento aggiorna automaticamente la visualizzazione grafica

· la visualizzazione grafica è invertita e le frecce sono mostrate dalla mira (prisma) allo strumento.

### Navigare nel punto in un rilevamento GNSS

- 1. Tenere lo schermo di visualizzazione di fronte a sé mentre si cammina in avanti nella direzione indicata dalla freccia. La freccia è rivolta in direzione del punto che si desidera misurare (la mira).
- 2. Quando si è entro 10 piedi (3 metri) dal punto, la freccia scompare ed appare una mira a barilotto. Quando viene visualizzato il mirino, non modificare il proprio orientamento. Restare rivolti nella stessa direzione e spostarsi in avanti, all'indietro, a sinistra o a destra.
- <span id="page-31-0"></span>3. Continuare a muoversi in avanti fino a che la croce, che rappresenta la propria posizione corrente, non copre la mira a barilotto che rappresenta il punto. Segnare il punto.

## Picchettare relativamente ad un DTM

Si possono visualizzare lo sterro/riempimento relativi a un modello digitale del terreno (DTM) durante il picchettamento, dove la navigazione orizzontale è relativa alla strada ma il valore delta di sterro/riporto visualizzato è dalla propria posizione corrente a un DTM selezionato.

- 1. Nella schermata picchettamento, toccare il tasto software **Opzioni**.
- 2. Nella casella gruppo **Delta**, toccare **Modifica** e selezionare il delta **Dist V. DTM** e, se necessario, l'**Elevazione DTM**. Toccare **Accetta**.
- 3. Nella casella gruppo **DTM**, selezionare il DTM.
- 4. Se necessario, nel campo Offset a DTM, specificare un offset per il DTM. Toccare ▶ e selezionare se applicare l'offset parallelo o perpendicolare al DTM. Il valore di **Dist. V. DTM** è riferito alla posizione offset.
- 5. Picchettare la strada come al solito.

**NOTE –** *Quando si applica un offset costruzione orizzontale il valore sterro/riempimento riportato è relativo al DTM della posizione selezionata da picchettare e non relativo al DTM della posizione corrente dell'utente.*

Quando si visualizza la sezione trasversale, il DTM viene visualizzato nella propria posizione corrente come una linea verde. Un cerchio sul DTM indica la propria posizione proiettata verticalmente sulla superficie.

**TIP –** Per controllare lo spessore degli strati quando si costruisce una strada, definire un DTM dello strato precedente e quando si picchetta lo strato corrente, toccare **Opzioni** e nella casella gruppo **Delta**, toccare **Modifica** e selezionare il delta **Dist vert. DTM**.

## <span id="page-32-0"></span>Picchettare un offset disallineato

Utilizzare questo metodo di picchettamento per picchettare una posizione che non è definita da un angolo corretto per l'allineamento orizzontale/stringa master, ad esempio durante il picchettamento di fossati o pilastri ponte.

#### Esempio offset disallineato

Il diagramma sotto mostra un punto definito da un disallineamento in avanti e un offset a destra. Il punto da picchettare **(1)** è definito dalla stazione **(3)** con un offset **(5)** lungo il disallineamento **(2)**. Il disallineamento può essere definito da un angolo delta in avanti o all'indietro ad una linea **(6)** ad angolo retto rispetto alla strada da picchettare **(4)** o, in alternativa, il disallineamento può essere definito da un azimut.

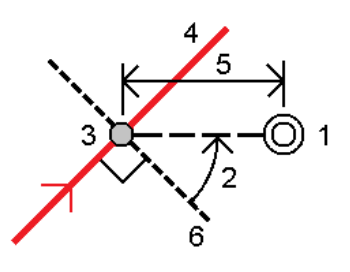

#### Picchettare una posizione con offset disallineato

1. Nel campo **Picchetta**, selezionare **Offset disallineamento**. Toccare **Stazione** per selezionare la stazione nell'allineamento orizzontale/stringa master da cui sarà applicato l'offset disallineato.

**TIP –** Per picchettare un offset disallineato relativo al valore della stazione nominale (dove la stazione non deve coincidere con una sezione trasversale), selezionare una stazione nell'allineamento orizzontale/stringa master, poi toccare e mantenere premuto nella mappa e toccare **Seleziona stazione** ed inserire un valore stazione.

- 2. Per definire gli offset disallineati:
	- a. Toccare **Offset disallineamento**.
	- b. Inserire i valori Offset e Disallineamento. Toccare ▶ per cambiare l'offset o la direzione disallineamento.
	- c. Definire l'elevazione del punto, selezionare:
		- <sup>l</sup> **Pendenza da stringa** per calcolare l'elevazione con la pendenza dall'elevazione dalla stringa alla stazione selezionata.
		- <sup>l</sup> **Delta da stringa** per calcolare l'elevazione in base a un delta dall'elevazione della stringa alla stazione selezionata.

**· Inserimento** per inserire l'elevazione.

Se la strada a solo un allineamento orizzontale/stringa master, bisogna inserire l'elevazione.

- d. Toccare **Accetta**.
- 3. Per picchettare gli offset dei punti dalla strada, lasciando la carreggiata libera per i lavori di costruzione, definire offset di [costruzione.](#page-33-0)
- 4. Toccare **Avvio**.
- 5. Usare la Vista [piano](#page-25-1) per navigare nel punto. Vedere Navigazione [picchettamento.,](#page-28-0) page 29.
- 6. Quando il punto è entro la tolleranza, toccare **Misura** per misurare il punto.

Quando si utilizza una Stazione totale a scansione Trimble SX12 in modalità **TRK** con il **puntatore laser attivato**, la schermata **Picchettamento** mostra il tasto software **Constrasg pto** invece del tasto software **Misura**. Toccare **Constrasg pto** per mettere lo strumento in modalità **STD**. Il puntatore laser smette di lampeggiare e si sposta verso la posizione EDM. Quando si tocca **Accetta** per memorizzare il punto, lo strumento ritorna automaticamente alla modalità **TRK** e il puntatore laser riprende a lampeggiare. Per rimisurare e aggiornare i delta di picchettamento, toccare **Misura** dopo aver toccato **Constrasg pto** e prima di toccare **Accetta**.

## <span id="page-33-0"></span>Offset costruzione

Per picchettare gli offset delle posizioni dalla strada, lasciando la carreggiata libera per i lavori di costruzione, definire uno o più offset costruzione per la strada. L'offset costruzione è applicato a tutte le posizione nella strada.

Un offset di costruzione è indicato da una linea verde tratteggiata nella vista piano o sezione trasversale e il cerchio verde indica la posizione selezionata compensata con l'offset costruzione.

Quando si definisce un offset costruzione, l'offset è:

- $\bullet$  utilizzato per tutte le strade dello stesso formato, nello stesso lavoro.
- usato per tutti i rilevamenti successivi della strada nello stesso lavoro, fino a che viene definito un offset costruzione differente.
- non può essere utilizzato per la stessa strada, se vi si accede da un lavoro diverso.

Per definire un offset costruzione, toccare e tenere premuto in vista piano o sezione trasversale e selezionare **Definisci offset costruzione**.

#### Offset costruzioni orizzontali

Quando si picchetta a una stringa o si picchettano le stazioni su una stringa, è possibile definire un offset costruzione orizzontale laddove:

- Un valore negativo mette in offset i punti verso sinistra rispetto alla stringa allineamento orizzontale/master.
- Un valore positivo mette in offset i punti verso destra rispetto alla stringa allineamento orizzontale/master.

Per tutte le altre stringhe, incluso le stringhe pendenza lato, è possibile definire un offset costruzione orizzontale laddove:

- Un valore negativo sfalsa i punti verso la stringa allineamento orizzontale/master (dentro).
- Un valore positivo sfalsa i punti allontanandosi dalla stringa allineamento orizzontale/master (fuori).

**NOTE –** *Quando si picchetta una pendenza laterale con offset costruzione dove si desidera memorizzare una* posizione in corrispondenza del punto di incontro e della posizione di offset, selezionare la casella di spunta Memorizza sia l'offset di cattura e di costruzione quando si definisce l'offset di costruzione. Vedere [Punto](#page-39-0) di *[incontro.](#page-39-0)*

Toccare ► vicino al campo Offset Orizzontale per specificare se l'offset deve essere applicato:

- Orizzontalmente
- Alla pendenza della linea che va dalla stringa precedente alla stringa corrente nella sezione trasversale
- <sup>l</sup> Alla pendenza della linea che va dalla stringa corrente alla stringa successiva nella sezione trasversale

Il diagramma seguente mostra le opzioni **Offset orizzontale (1)** e **Offset pendenza precedente (2)** e **Offset pendenza successiva (3)** applicate a una posizione. Per l'opzione **Pendenza precedente**, la pendenza dell'offset è definita dalla pendenza della linea (4) prima della posizione (5) selezionata per il picchettamento. Per l'opzione **Pendenza successiva**, la pendenza dell'offset è definita dalla pendenza dell'elemento (4) dopo la posizione (6) selezionata per il picchettamento. Il valore di **Offset verticale** nel diagramma è 0,000.

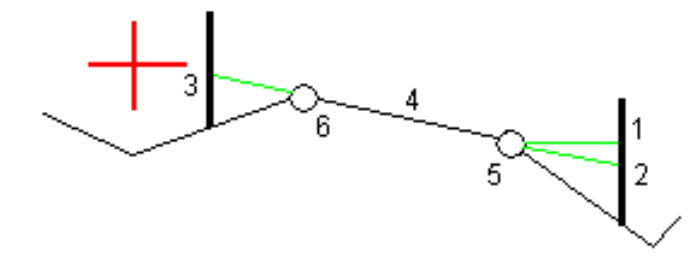

NOTE – Per i punti con offset zero, non è possibile applicare gli offset costruzione orizzontale al valore *pendenza della linea precedente.*

Quando si misurano le posizioni relative ad una stringa (eccetto per l'opzione **Misurare la stringa più vicina**) o si picchettano stazioni su una stringa, è possibile definire un offset costruzione orizzontale con la propria posizione corrente. Per fare ciò:

- 1. Toccare vicino al campo **Offset orizzontale** e selezionare **Calcolato**.
- 2. Navigare fino alla posizione dove si desidera collocare il picchetto.

Il delta di navigazione **Vai a sinistra / Vai a destra** viene sostituito dalla distanza rispetto all'allineamento orizzontale quando l'offset orizzontale viene **Calcolato**.

3. Misurare e memorizzare il punto.

L'offset calcolato orizzontale viene riportato in **Delta picchettati**.

#### Offset costruzioni verticali

È possibile applicare un offset costruzione verticale laddove:

- Un valore negativo mette in offset i punti in verticale verso il basso.
- Un valore positivo mette in offset i punti in verticale verso l'alto.

Il valore di **Offset verticale** non è applicato ad una superficie DTM.

Toccare ► vicino al campo Offset verticale per specificare se l'offset deve essere applicato:

- Verticalmente
- perpendicolarmente all'elemento nella sezione trasversale prima che il punto venga picchettato

IL diagramma seguente mostra un **Offset Verticale** applicato verticalmente **(1)** e un **Offset verticale** applicato perpendicolarmente **(2)** all'elemento della sezione trasversale precedente **(3)**.

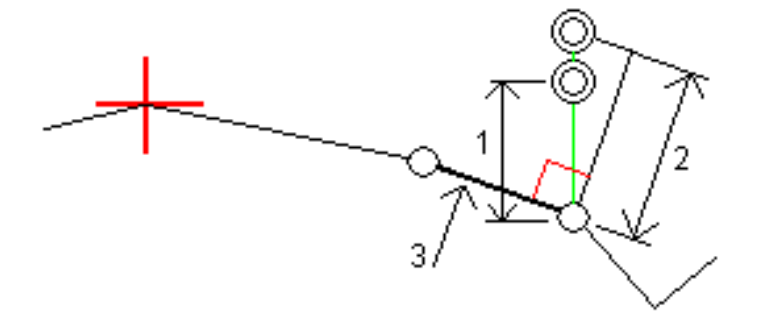

#### Offset costruzione stazione

Per le strade GENIO e LandXML è possibile applicare un offset costruzione stazione laddove:

- Un valore positivo sfalsa il punto in direzione di stazione crescente (Avanti).
- Un valore negativo sfalsa il punto in direzione di stazione decrescente (Indietro).

#### **NOTE –**

- <sup>l</sup> *Non è possibile applicare un Offset costruzione stazione a una stringa strada GENIO 5D che rappresenta la posizione di fermo*
- <sup>l</sup> *Gli offset costruzione stazione vengono applicati tangenti alla stringa che viene picchettata.*

Gli offset costruzione stazione sono utili per posizionare pozzetti lungo una sezione curva della strada, come mostrato nel diagramma seguente. Dato che il pozzetto **(1)** in genere è posizionato prima del cordolo **(2)** e il canale è in posizione, applicando offset alla stazione in avanti **(3)** e indietro **(4)** e orizzontalmente a sinistra **(5)** e destra **(6)**, il pozzetto può essere posizionato con l'orientamento corretto.

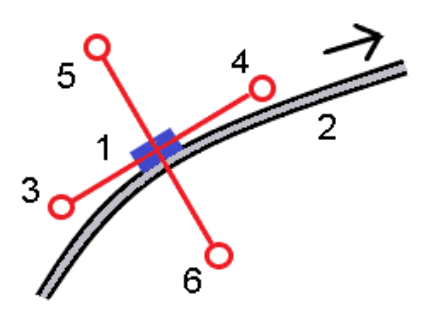

## <span id="page-36-0"></span>Pendenza laterale

In alcune situazioni, potrebbe essere necessario aggiungere o modificare la pendenza lato.

NOTE – La pendenza lato e le modifiche a questa vengono scartate dopo la misurazione di una posizione o *quando si esce dalla schermata di picchettamento.*

#### Aggiungere una pendenza lato

È possibile aggiungere una pendenza lato quando si picchetta una stazione su una stringa o si misura la propria pozione relativa ad una stringa. Per impostazione predefinita, la stringa corrente è la stringa perno ma, se richiesto, è possibile [selezionare](#page-38-0) una stringa differente in qualità di stringa perno. Non è possibile aggiungere una pendenza lato all'allineamento.

- 1. Nella schermata picchettamento, toccare e mantenere premuto il vista piano o sezione [trasversale](#page-25-1) e selezionare **Aggiungi pendenza laterale**.
- 2. Completare i dettagli che definiscono l'inclinazione laterale.

**NOTE –** *L'aggiunta della pendenza laterale durante il picchettamento è disponibile solo per le strade RXL. Tuttavia, quando si definisce una strada GENIO è possibile aggiungere una nuova stringa e quindi* modificarne il tipo in modo che sia una stringa di interfaccia 5d, che aggiunge effettivamente una pendenza *laterale.*

Funzionalità di picchettamento per tutti i tipi di strada

#### Modificare una pendenza lato

Se il valore sterro/riempimento del design o il valore larghezza del taglio fossato non possono essere applicati, si consiglia di sovrascriverli con dei nuovi valori.

- 1. Nella schermata picchettamento, toccare e mantenere premuto la vista piano o sezione [trasversale](#page-25-1) e selezionare **Modifica pendenza laterale**.
- 2. Completare i dettagli che definiscono l'inclinazione laterale.

In alcune situazioni potrebbe essere preferibile adattare il valore pendenza di sterro o riempimento al valore definito dalla pendenza esistente tra la stringa corrente e la stringa successiva o tra stringa precedente e la stringa corrente. Nel campo **Pendenza sterro** o nel campo **Pendenza riempimento**, selezionare **Pendenza verso stringa successiva** o **Pendenza verso stringa precedente**. Il campo **Pendenza** si aggiorna al valore pendenza appropriato.

[L'esempio](#page-38-1) sotto mostra la posizione dove è possibile selezionare l'opzione **Lato da stringa successiva** o **Lato da stringa precedente** del lato di sterro. Un approccio simile può essere utilizzato per il lato di riempimento.

**NOTE –** *Le opzioni lato da stringa precedente e successiva sono disponibili:*

- <sup>l</sup> *Solo se le stringa successiva o precedente esiste effettivamente.*
- <sup>l</sup> *Nel campo* **Pendenza sterro** *le opzioni sono disponibili solamente se i valori di pendenza successiva o precedente sono positivi, cioè se definiscono una pendenza di sterro.*
- <sup>l</sup> *Nel campo* **Pendenza riporto** *le opzioni sono disponibili solamente se i valori di pendenza successiva o precedente sono negativi, cioè se definiscono una pendenza di riporto.*

Alle volte, in particolar modo per i file strade LandXML, la pendenza lato potrebbe specificare solo un valore pendenza e l'altro valore risulta nullo (?). Se, quando si picchetta una pendenza lato, il valore del design e il valore calcolato della pendenza lato in alto sulla schermata di navigazione sono nulli, questo indica che è richiesto il valore pendenza non definito per picchettare il punto d'aggancio. Utilizzare l'opzione **Modifica pendenza lato** per specificare il valore di pendenza e permettere il picchettamento del punto d'aggancio.

È anche possibile:

- modificare il nome della stringa.
- Se necessario, [Selezionare](#page-38-0) una stringa diversa in qualità di stringa cardine.

Una pendenza laterale è mostrata in rosso se modificata.

Il [diagramma](#page-38-1) seguente mostra un tipico esempio di dove occorre utilizzare queste opzioni.

#### <span id="page-38-0"></span>Selezionare una stringa diversa in qualità di stringa cardine

- 1. Nella schermata picchettamento, toccare e mantenere premuto la vista piano o sezione trasversale e selezionare **Modifica pendenza laterale**.
- 2. Dal campo **Stringa cardine** toccare la freccia e poi selezionare una stringa con uno dei seguenti metodi:
	- Toccare una stringa sullo schermo
	- Se consentito dal proprio regolatore, usare i tasti freccia destra/sinistra
	- <sup>l</sup> Toccare e mantenere premuto sullo schermo e selezionare la stringa dall'elenco.

La stringa cardine corrente è visualizzata con un cerchio pieno blu.

#### <span id="page-38-1"></span>Esempio – selezionare la stringa perno e modifica pendenza lato

Il diagramma sotto mostra un tipico esempio di dove si potrebbe selezionare una stringa diversa in qualità di stringa cardine. In questo esempio, il design originale con la stringa perno **C** si trova in "riempimento" e questo causa una zona di riempimento indesiderata **(1)**. Selezionando la stringa **B** in qualità di siringa perno, il design nuovo ora si trova in "sterro" e questo evita la zona di riempimento indesiderata.

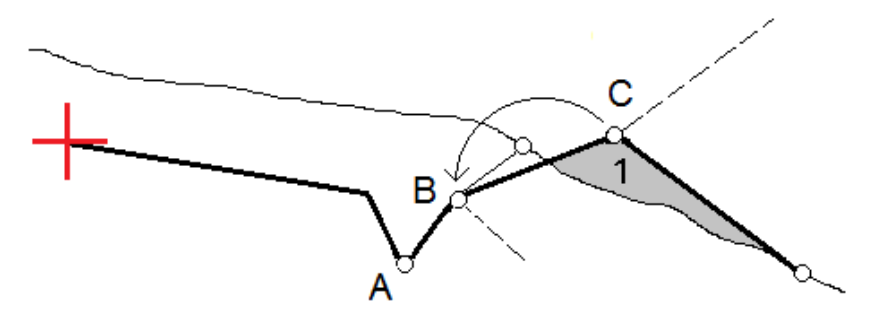

Selezionando la stringa **B** in qualità di stringa perno, la pendenza di sterro può essere definita sia mantenendo il valore della pendenza design che inserendo un altro valore. In alternativa, la pendenza sterro può essere definita selezionando una delle seguenti:

- <sup>l</sup> opzione**Pendenza da stringa precedente** per definire la pendenza di sterro in qualità di pendenza dalla stringa precedente **A** alla nuova stringa perno **B**, portando la posizione del punto d'aggancio in **(2)**.
- <sup>l</sup> opzione**Pendenza da stringa successiva** per definire la pendenza sterro in qualità di pendenza dalla nuova stringa **B** alla stringa successiva **C**, portando la posizione del punto d'aggancio in **(3)**.

Funzionalità di picchettamento per tutti i tipi di strada

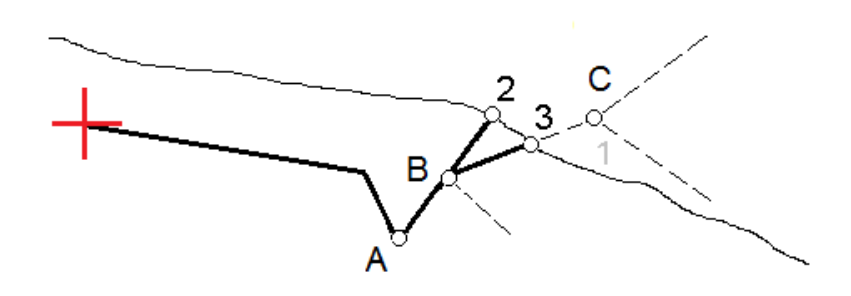

## <span id="page-39-0"></span>Punto di incontro

Il punto di incontro è il punto dove la pendenza laterale del progetto si interseca con il suolo.

La posizione di intersezione corrente della pendenza laterale con la superficie del suolo esistente – il punto di incontro – è determinata iterativamente (mediante ripetizione). Il software calcola l'intersezione di un piano orizzontale che passa attraverso la posizione corrente e la pendenza laterale di sterro o riposto, come mostrato nella figura seguente, dove x <sup>n</sup> è il valore **Vai a destra/sinistra** .

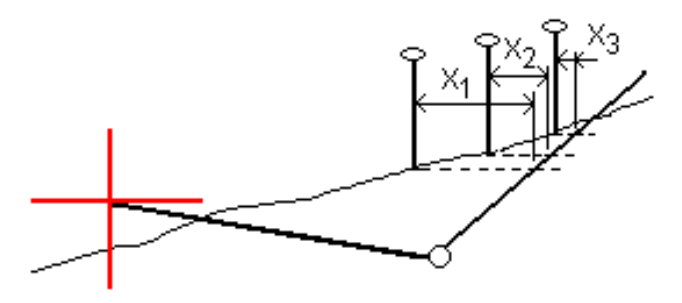

La vista piano mostra la posizione di incontro calcolata. Il valore di pendenza calcolato (in blu) e il valore di pendenza del progetto vengono visualizzati nella parte superiore dello schermo.

La sezione trasversale è visualizzata nella direzione di stazione in aumento. Viene indicata la posizione corrente e la mira calcolata. E' tracciata una linea (in blu) dalla posizione cardine alla posizione corrente per indicare la pendenza calcolata.

Linee verdi indicano che il punto d'incontro ha offset di costruzione specificati. Il cerchio più piccolo singolo indica la posizione di incontro calcolata e il cerchio doppio indica la posizione selezionata, adattata per gli offset di costruzione specificati. Gli offset di costruzione appaiono solamente dopo che l'utente li ha applicati.

NOTE – Per offset di pendenza laterale dove la pendenza cambia tra modelli, il software calcola la pendenza *laterale per stazioni intermedie interpolando il valore di pendenza.*

#### Delta picchettati punto di incontro

Per visualizzare la schermata **Rapporto delta punti d'incontro**, toccare **Rapporti** nella schermata **Confermare delta picchettamento** o schermata **Esamina lavoro**.

Vengono visualizzate le distanze orizzontale e verticale dal punto di incontro ad una stringa qualsiasi fino a, ed includendo, l'allineamento orizzontale. Se il modello comprende un fossato sterrato, il rapporto include la posizione cardine alla base della pendenza sterro. I valori riportati escludono qualsiasi offset di costruzione specificato.

Vedere il grafico qui sotto.

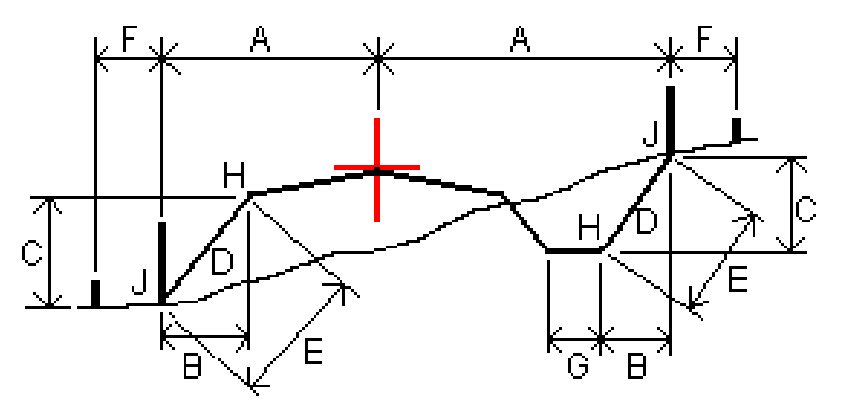

Dove:

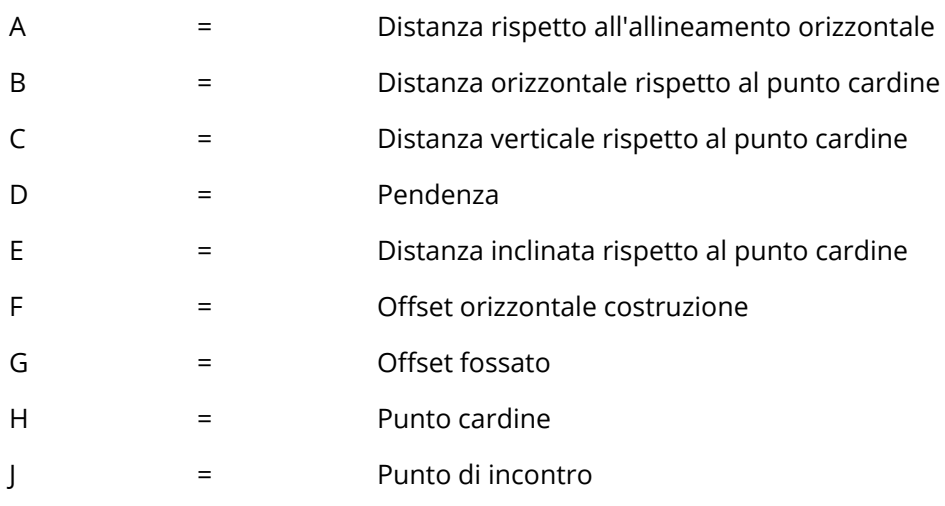

#### **NOTE –**

- <sup>l</sup> *Quando si picchetta una pendenza laterale di riporto con un sottofondo, i delta come picchettati includono la distanza dal punto di incontro dell'intersezione del sottofondo con la pendenza laterale.*
- <sup>l</sup> *Il valore nel campo* **Dist. s. rispetto <sup>a</sup> cardine <sup>+</sup> Costr. off:** *comprende qualsiasi valore di offset costruzione specificato e riferisce la distanza inclinata dal cardine alla posizione picchettata. Il valore è nullo (?) se non c'è alcun offset di costruzione orizzontale specificato o se l'offset di costruzione orizzontale è applicato orizzontalmente.*

<span id="page-41-0"></span>Funzionalità di picchettamento per tutti i tipi di strada

## Pendenza trasversale

Definire una pendenza trasversale quando si deve confermare la costruzione di una superficie stradale – tipicamente la carreggiata.

si prega di far riferimento ai diagrammi seguenti:

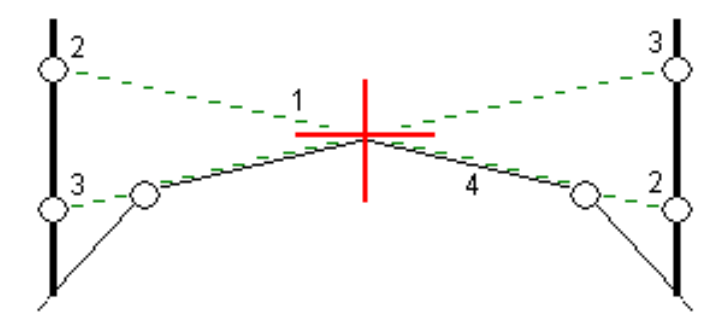

Tipicamente, si tira un cavo metallico **(1)** da una parte all'altra di una strada fissato in posizione **(2)** su ogni picchetto. Successivamente, si controlla il cavo metallico per verificare se poggia sulla superficie stradale formata **(4)**. Questo processo viene ripetuto sull'altro lato della strada fissando il cavo ai picchetti in posizione **(3)**. La pendenza trasversale può essere messa in offset verticale assicurandosi che il cavo metallico sia posto sopra la superficie, in modo da facilitare le operazioni di costruzione. Se la pendenza verticale è in offset, la distanza misurata dal cavo alla superficie dovrebbe essere costante. L'opzione pendenza trasversale riporta i delta che permettono la marcatura del picchetto alle posizioni **(2)** e **(3)**.

#### **NOTE –**

- <sup>l</sup> *La pendenza trasversale deve essere definita nella vista sezione trasversale.*
- <sup>l</sup> *Una pendenza trasversale non può essere definita quando si misura la propria posizione relativa alla strada o durante il picchettamento di una pendenza laterale.*

#### Definire una pendenza trasversale

1. Dalla visualizzazione sezione trasversale, definire un offset costruzione (generalmente nella **Pendenza precedente** ), ed inserire un offset verticale, se necessario.

Il cerchio singolo più piccolo **(8)** indica la posizione selezionata, mentre il cerchio doppio **(6)** indica la posizione selezionata regolata per gli offset di costruzione specificati. L'offset (gli offset) di costruzione appaiono come una linea verde **(7)**.

2. Toccare la linea **(1)** che definirà la pendenza trasversale. La linea selezionata appare come linea verde in grassetto.

**NOTE –** *Non è possibile selezionare una linea che definisce una pendenza lato per definire una pendenza trasversale.*

3. Dal menu a comparsa, selezionare **Definisci pendenza trasversale** e, se richiesto, inserire **Offset pendenza trasversale e poi toccare OK**.

Una linea verde tratteggiata **(2)** si estende dalla linea selezionata per intersecarsi con una linea verticale **(4)** nella palina di mira **(3)**.

- 4. Toccare **Avvio**.
- 5. Navigare nella mira e poi picchettare la posizione.
- 6. Impiegare il valore **Dist.V. pendenza trasversale (5)** per segnare il picchetto con la seconda posizione.

**NOTE –** *Per disattivare la funzione di pendenza trasversale toccare la linea selezionata* **(1)***.*

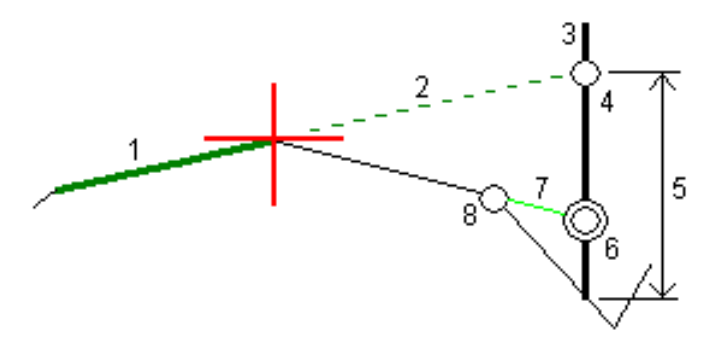

## <span id="page-42-0"></span>Sottofondi

Definire un sottofondo dove la sezione trasversale rappresenta la superficie stradale finita e l'utente deve picchettare i punti che definiscono altre superfici nella stessa strada – tipicamente il sottofondo.

Sottofondo punti sono calcolati creando una linea temporanea parallela alla, e in offset dalla linea tra 2 stringhe nella sezione trasversale. Questi punti possono essere selezionati successivamente per il picchettamento:

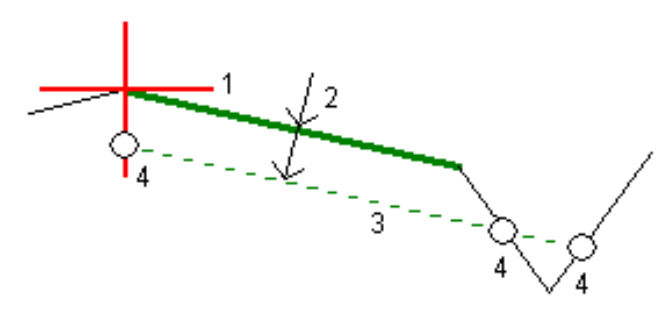

Trimble Access LandXML Strade Guida Utente | **43**

NOTE - Bisogna essere in vista sezione trasversale per definire un sottofondo. Un sottofondo non può essere *definito dalla schermata metodo Picchettamento o quando si misura la propria posizione relativa alla strada o ad una stringa.*

#### Per definire un sottofondo

1. Dala vista sezione trasversale, toccare la linea **(1)** che definisce il sottofondo. La linea selezionata appare come linea verde in grassetto.

**NOTE –** *Non è possibile selezionare una linea che definisce una pendenza lato per definire un sottofondo.*

2. Dal menu a comparsa, selezionare **Definisci sottofondo**, inserire la profondità del sottofondo **(2)** laddove la profondità parte dalla linea selezionata e va fino alla superficie del sottofondo e poi toccare **OK**.

La linea verde tratteggiata **(3)** si estende fino a intersecarsi con tutte le linee che incontra nella traiettoria della sezione trasversale. Se non ci sono intersezioni, i punti calcolati vengono creati all'inizio e alla fine degli offset proprio come quelli della linea selezionata. I cerchi singoli **(4)** indicano le posizioni calcolate.

- 3. Toccare **Avvio**.
- 4. Toccare la posizione che si vuole picchettare.
- 5. Navigare nella mira e poi picchettare la posizione.
- 6. Per uscire dalla funzione di sottofondo toccare la linea selezionata **(1)**.

## <span id="page-44-0"></span>Rapporto

Usare la funzione **Rapporti** del software per generare rapporti dai dati rilevati. Utilizzare questi rapporti per verificare i dati sul terreno, o per trasferire i dati dal terreno al cliente o in ufficio per un elaborazione ulteriore con il software di ufficio.

## <span id="page-44-1"></span>Strade Rapporti picchettamento

Per visualizzare la schermata **Confermare delta picchettati** prima di memorizzare un punto, selezionare la casella di controllo **Visualizzare prima di memorizzare** nella schermata **opzioni Picchettamento**, e selezionare il formato richiesto nel campo **Formati delta picchettamento**.

Quando si picchettano strade, oltre ai tradizionali rapporti picchettamento tradotti e forniti daTrimble Access, sono anche disponibili i seguenti rapporti picchettamento:

#### **Strada – Incontro + offset**

Fornisce i dettagli di tutti i delta picchettati della strada standard oltre a un elenco delle distanze orizzontali e verticali per ogni posizione della sezione trasversale. Le distanze orizzontali e verticali riportate includono gli offset di costruzione verticali e orizzontali applicati.

Fornisce i dettagli di tutti i delta picchettati della strada standard oltre a un elenco delle distanze orizzontali e verticali per ogni posizione della sezione trasversale. Le distanze orizzontali e verticali riportate includono gli offset di costruzione verticali e orizzontali applicati.

#### **Strada – Picchettamento contrassegno**

Fornisce una visualizzazione del picchettamento semplificata che presenta la distanza verticale (sterro/riporto) della posizione di progetto della strada. La stazione, i valori di offset appropriati e i dettagli della sezione trasversale (nel caso di picchettamento del punto di incontro) vengono riportati in base al metodo di picchettamento della strada.

#### **Strada – dettagli XS**

Fornisce tutti i dettagli dei delta picchettati della strada standard nonché un elenco degli elementi della sezione trasversale (sinistra e destra) che definisce la sezione trasversale in corrispondenza della stazione selezionata.

### <span id="page-44-2"></span>Generare un rapporto

- 1. Aprire il lavoro contenente i dati da esportare.
- 2. Toccare  $\equiv$  e selezionare **Report**.
- 3. Nel campo **Formato file** specificare il tipo di file da creare.
- 4. Toccare per selezionare una cartella esistente o crearne una nuova.
- 5. Digitare un nome file.

Come impostazione predefinita il campo **Nome file** mostra il nome del lavoro corrente. L'estensione del nome file è definita nel foglio di stile XSLT. Cambiare il nome file e l'estensione come necessario.

6. Se sono visualizzati più campi, completarli.

E' possibile utilizzare i fogli di stile XSLT per generare file e resoconti basati sui parametri definiti dall'utente. Ad esempio quando si genera un rapporto di picchettamento i campi **Tolleranza orizzontale di picchettamento** e **Tolleranza verticale di picchettamento** definiscono le tolleranze di picchettamento accettabili. Quando si crea il resoconto si possono specificare le tolleranze, poi nel resoconto generato ogni delta di picchettamento maggiore delle tolleranze definite appare a colori.

- 7. Per visualizzare automaticamente il file dopo averlo creato, selezionare la casella di controllo **Visualizza file creato** .
- 8. Per creare il file toccare **Accetta**.

Alternativamente esportare il lavoro come un file JobXML e quindi usare un'utility per generare un file ASCII per creare il rapporto dal file JobXML esportato utilizzando il foglio di stile XSLT necessario come formato di output. Per scaricare l'utility, andare su Trimble Access [Downloads](https://forms.trimble.com/globalTRLTAB.aspx?Nav=Collection-62098) page e cliccare **Utility File and Report Generator Trimble**.

<span id="page-46-0"></span>Note legali

## Note legali

<span id="page-46-1"></span>[www.trimble.com](http://www.trimble.com/)

## Copyright and trademarks

© 2018–2021, Trimble Inc. Tutti i diritti riservati.

Trimble, the Globe and Triangle logo, Autolock, CenterPoint, FOCUS, Geodimeter, GPS Pathfinder, GPS Total Station, OmniSTAR, RealWorks, Spectra, Terramodel, Tracklight, Trimble RTX, and xFill are trademarks of Trimble Inc. registered in the United States and in other countries.

Access, FastStatic, FineLock, GX, ProPoint, RoadLink, TerraFlex, TIP, Trimble Inertial Platform, Trimble Geomatics Office, Trimble Link, Trimble Survey Controller, Trimble Total Control, TRIMMARK, VISION, VRS, VRS Now, VX, and Zephyr are trademarks of Trimble Inc.

Microsoft, Excel, Internet Explorer, and Windows are either registered trademarks or trademarks of Microsoft Corporation in the United States and/or other countries.

Google and Android are trademarks of Google LLC.

The Bluetooth word mark and logos are owned by the Bluetooth SIG, Inc. and any use of such marks by Trimble Inc. is under license.

Wi-Fi is a registered trademark of the Wi-Fi Alliance.

All other trademarks are the property of their respective owners.

This software is based in part on the work of the Independent JPEG Group, derived from the RSA Data Security, Inc, MD5 Message-Digest Algorithm.

This product includes software developed by the OpenSSL Project for use in the OpenSSL Toolkit ([www.openssl.org/](http://www.openssl.org/)).

Trimble Access includes a number of open source libraries.

For more information, see Open source [libraries](https://help.trimblegeospatial.com/TrimbleAccess/latest/en/DNT/Open-Source-Credits.htm) used by Trimble Access.